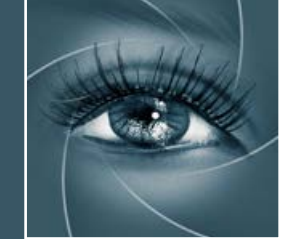

# KNOW HOW TRANSFER **Quick Start Associated** KNOW HOW TRANSFER

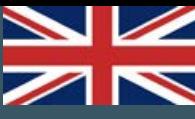

**[Install and open](#page-2-0) [What's New](#page-1-0) [The Panel](#page-7-0) [Contrast & Gamma](#page-11-0)  [Tutorials](#page-4-0) [FAQ](#page-30-0) [Triple Tone](#page-21-0) [Color Hues](#page-18-0) [Color Filters](#page-14-0) [Product Page](http://www.knowhowtransfer.com/photoshop-professional-plugins/vitaminbw-single-triple-tone-bw-converter/) [Training](http://www.knowhowtransfer.com/photoshop-professional-plugins/vitaminbw-single-triple-tone-bw-converter/training/) [Italiano](http://www.knowhowtransfer.com/vitaminbw2-manual-it) [Advanced Editing](#page-22-0) [Single Tone](#page-20-0) [Updates](#page-31-0) [VitaminBW at Work](#page-24-0)**

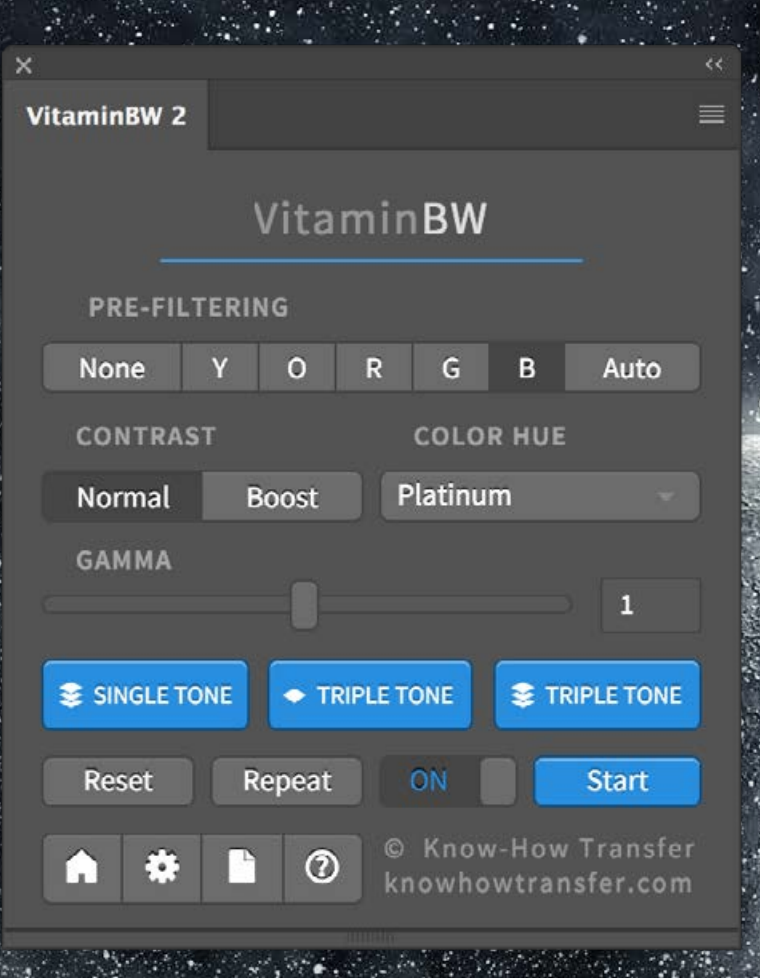

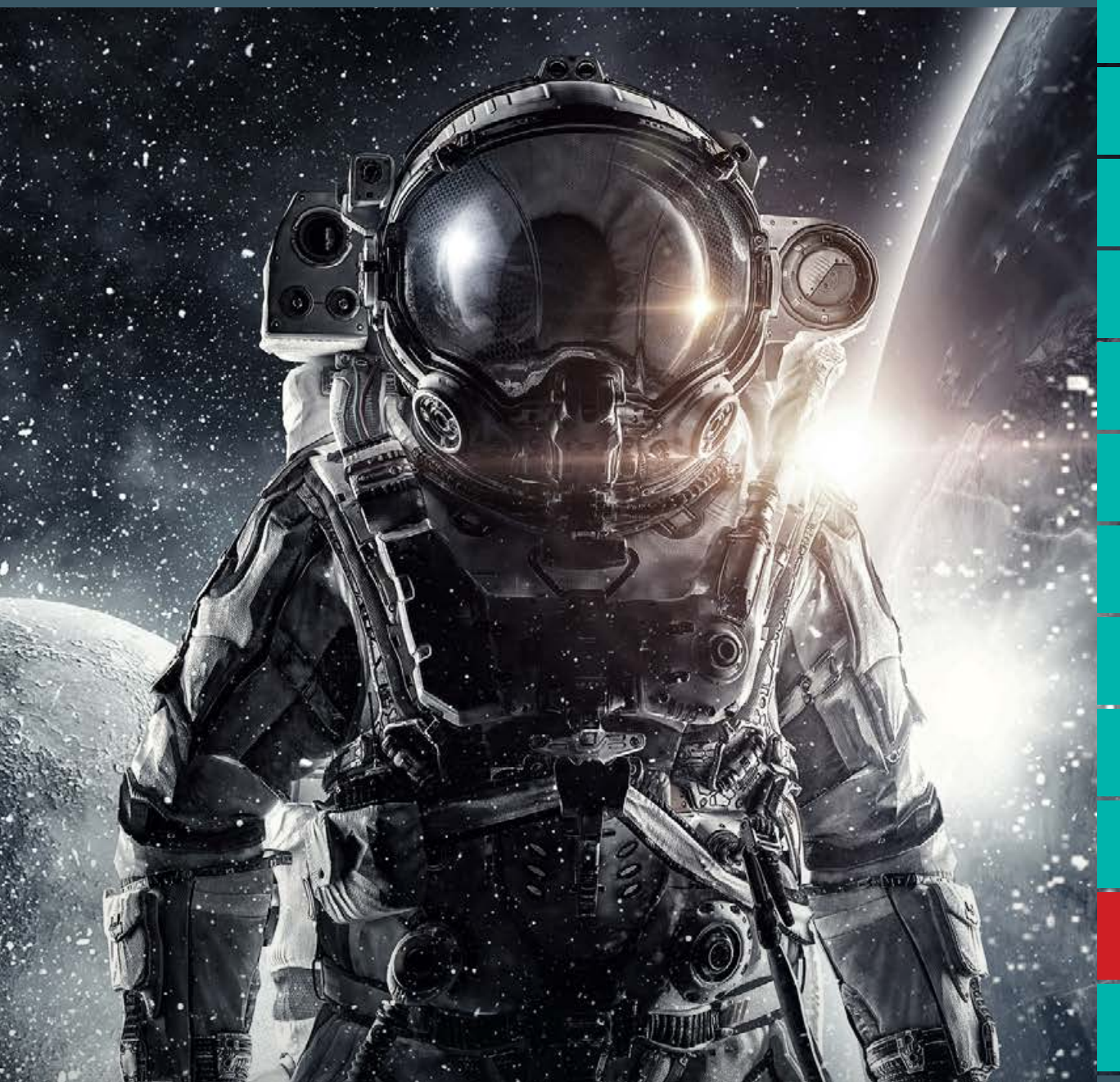

VitaminBW 2 - Advanced B&W Conversion and Editing

User Manual - Version 2.0.2 - July 2017

## <span id="page-1-0"></span>What's new in VitaminBW 2 compared to version 1 **What's New**

VitaminBW 1 got a prominent place in the Black and White community because of its conversion quality and the stunning capabilities of Triple Tone. Unfortunately, it missed the live preview and was a bit slow. Recently, thanks to the know-how achieved developing the new plug-ins, we set out to make this outstanding product far better by improving on some of its weaknesses and adding extra features. Specifically, we focused on creating a live preview, improving the embedded halos suppress tool, adding three masking sliders and last, switching to 32bit computing capabilities, not available in Photoshop and four core split processing.

### **Live Preview**

VitaminBW1 missed the preview as its routine was very complex. So it has been necessary to improve the speed consistently. VitaminBW2 is at least four times faster at 8 bit and even more at 16bit. It means virtually live preview.

### **More Color Hues**

We added new presets to the classic Cool, Warm and Mixed tones. Palladium, Selenium, Sepia and Blue. Some hues come in two series. Classic, brighter with cleaner highlights and "Cotton" with a smoother cotton-like effect.

### **Compatibility**

Photoshop CC and above MAC OSX 10.7 Lion and above WIN 10 and above (64bit only) Photoshop CS6 users must buy **VitaminBW [1>](http://www.knowhowtransfer.com/photoshop-professional-plugins/alce-local-contrast-enhancer/)**

### **More Flexibility and the New Gamma Slider**

Both in Single Tone than Triple Tone, the user may now opt to get the black and white versions flattened in single layers or layered, for a full advanced editing experience. For advanced users a new gamma slider has been added.

### **32bit / Quad-Core Processing**

Version1 was a script, this new one is a plug-in. It means that it uses its engine working in 32bit without color quantization and stretching the local histogram much better. Gradations, highlights and shadows are smooth as never before.

### <span id="page-2-0"></span>Install VitaminBW 2

The install files are downloadable from the download email links or logging' in your ["My Account"](https://www.knowhowtransfer.com/store/my-account/) page You can download the dedicated installer or the folder documentation that contains the user manuals in more languages and extra contents as actions or test files.

Download 1: VitaminBW2 for MAC Download 2: VitaminBW2 for WIN Download 3: Documentation

### **Double click or right click to install**

MAC users that have the security preference tab checked on "Allow apps downloaded from "Mac Apps Store" will receive an alert that this app has not been downloaded from Apple Mac Store. OK, and proceed to install.

WIN users will be asked "Do you want to allow this app from an unknown publisher to make changes to your PC? OK, and proceed to install.

### **Double click or right click to uninstall**

Same procedure using the "Uninstall app" button

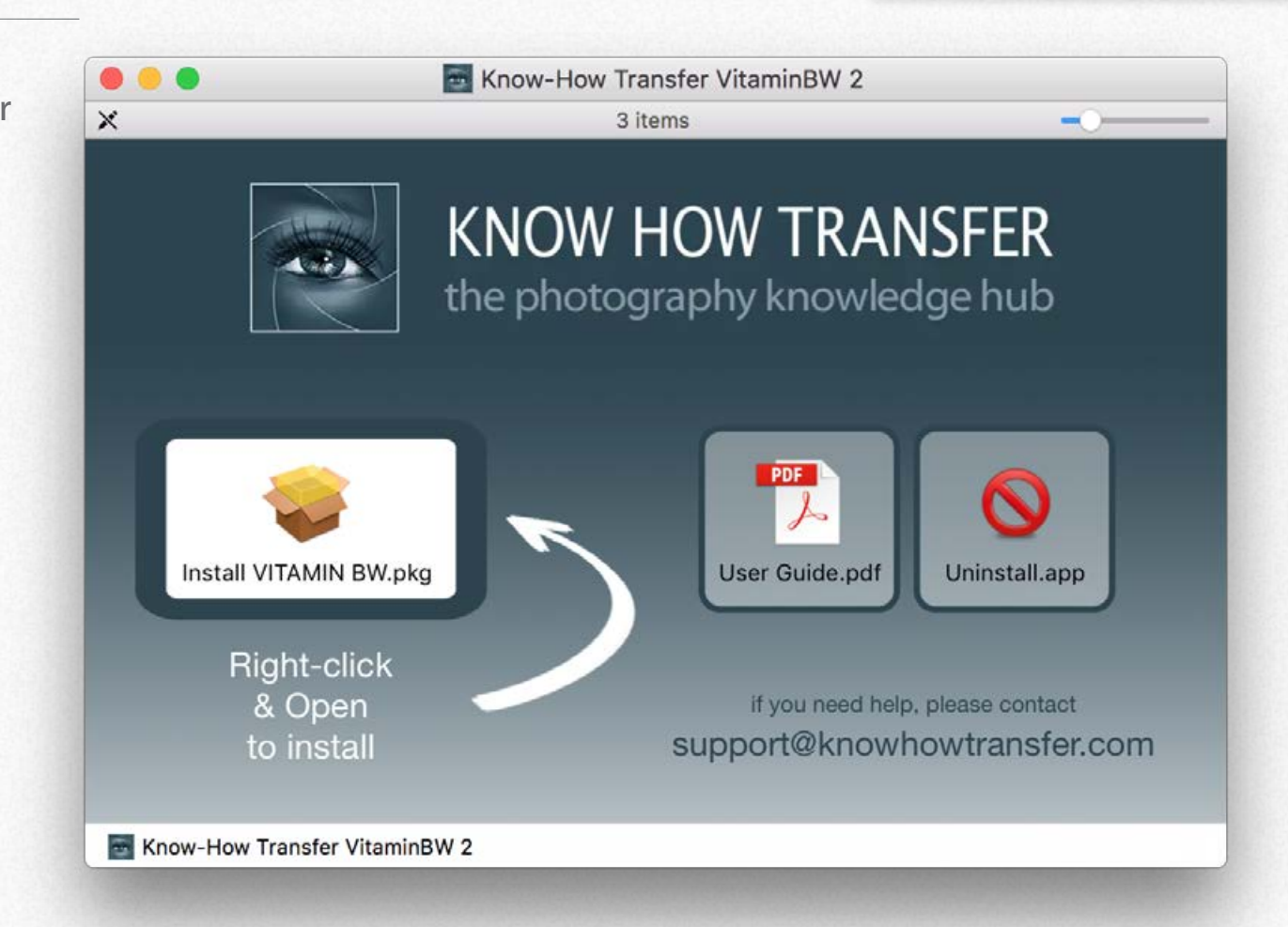

### **Additional step for pre-CC 2014 users**

We mean the first version of. CC, released in 2013. 2014 and later are OK. **To complete the installation, p[lease go to FAQ page >](#page-30-0)**

### **[Install Tutorial](http://www.knowhowtransfer.com/support/help-to-install/#install)**

### Open VitaminBW2 from Photoshop / Window / Extensions

### **Install and open**

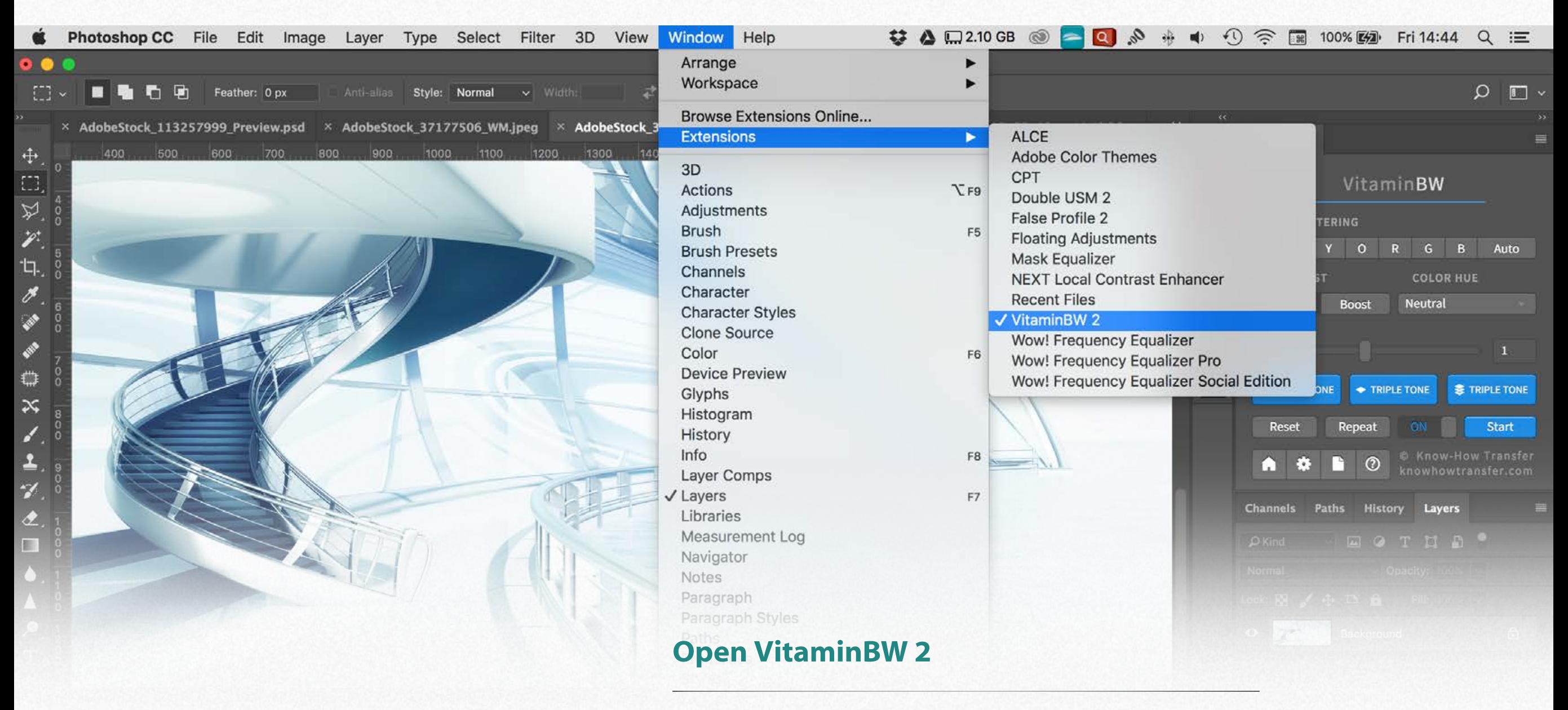

Photoshop/Window/Extension/VitaminBW 2

### **Do NOT open VitaminBW 2**

Photoshop/Filter/Know-How Transfer/VitaminBW 2 This menu item is only for internal use.

### <span id="page-4-0"></span>How VitaminBW 2 works

Let's introduce the basics of VitaminBW 2 before to watch the video tutorials or read the manual

The Black&White conversion in VitaminBW 2 is a two-step process that first creates a smooth black and white version and then add a contrast boost to make your image pop with rich and brilliant tonal gradations. In case you choose a color hue a third step is added. We call the process described above "Single Tone" as it creates ONE tonal version.

"Triple Tone" option with one click, serves you on a silver tray THREE different tonal versions, all in a single Photoshop document, to choose the best one or blend two or more. VitaminBW will dramatically change your approach to black & white conversion.

Single and Triple tone are available with flattened layers or editable folders, for an advanced tonal editing.

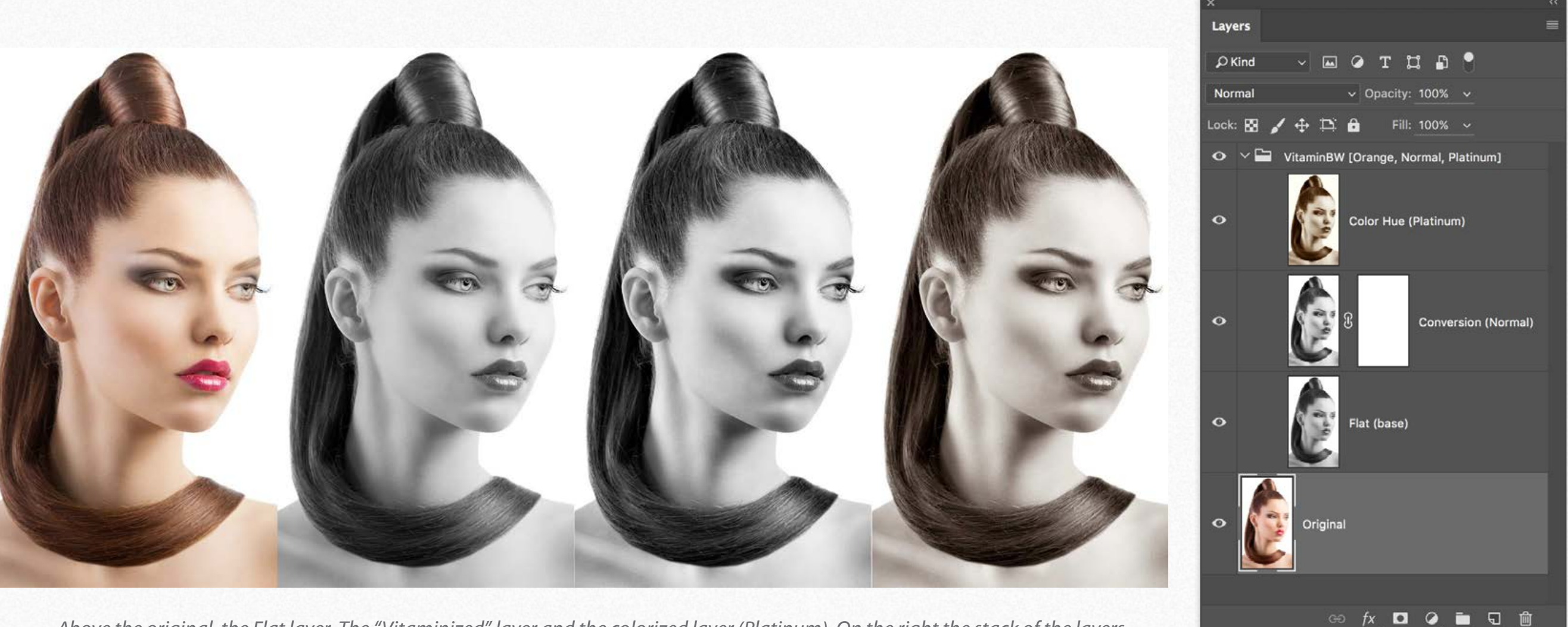

*Above the original, the Flat layer, The "Vitaminized" layer and the colorized layer (Platinum). On the right the stack of the layers.*

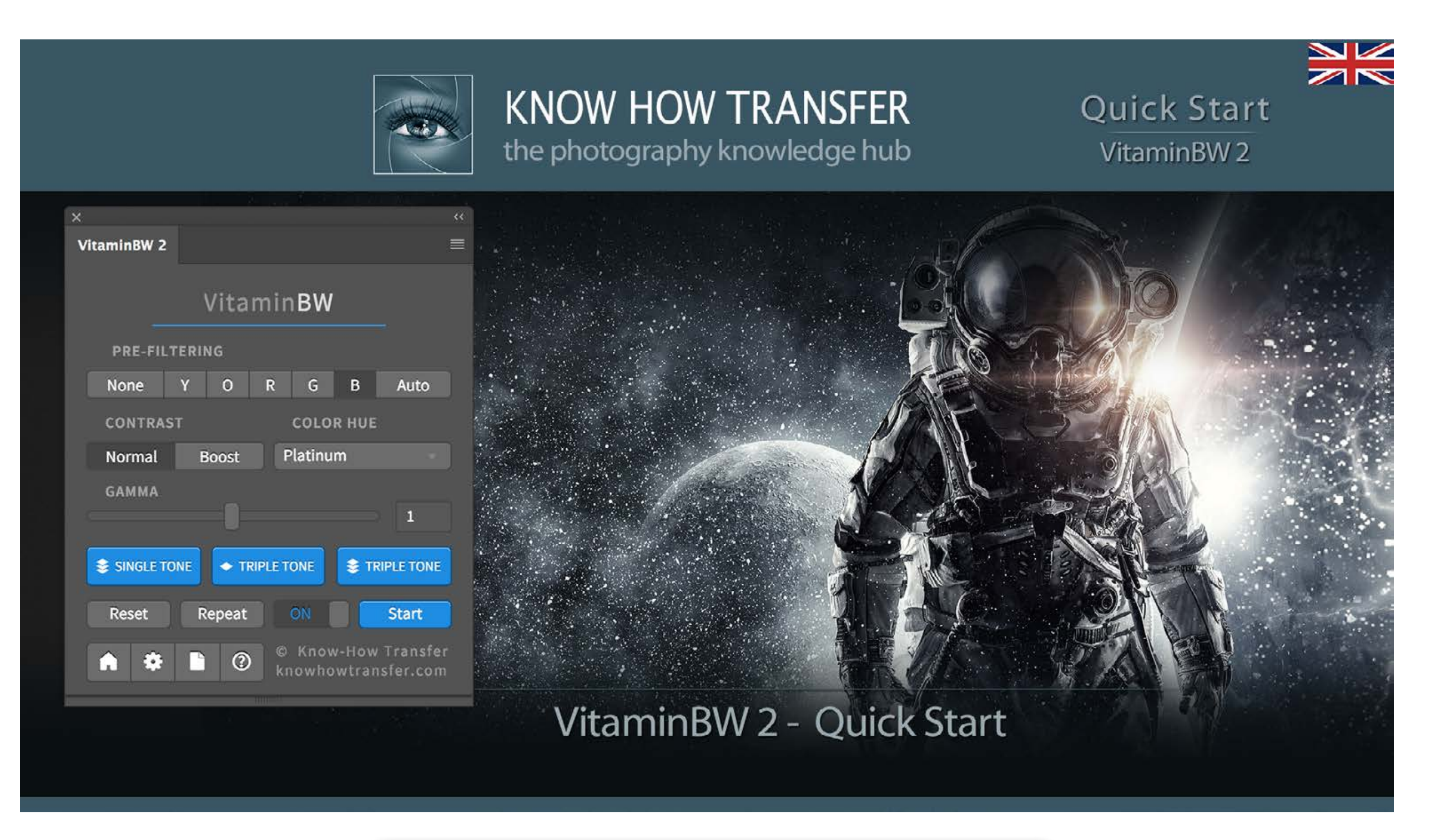

**[Go to VitaminBW 2 tutorials page](http://www.knowhowtransfer.com/photoshop-professional-plugins/vitaminbw-single-triple-tone-bw-converter/tutorials/)**

These tutorials refer to VitaminBW1. However, they are very instructive for version 2 users also.

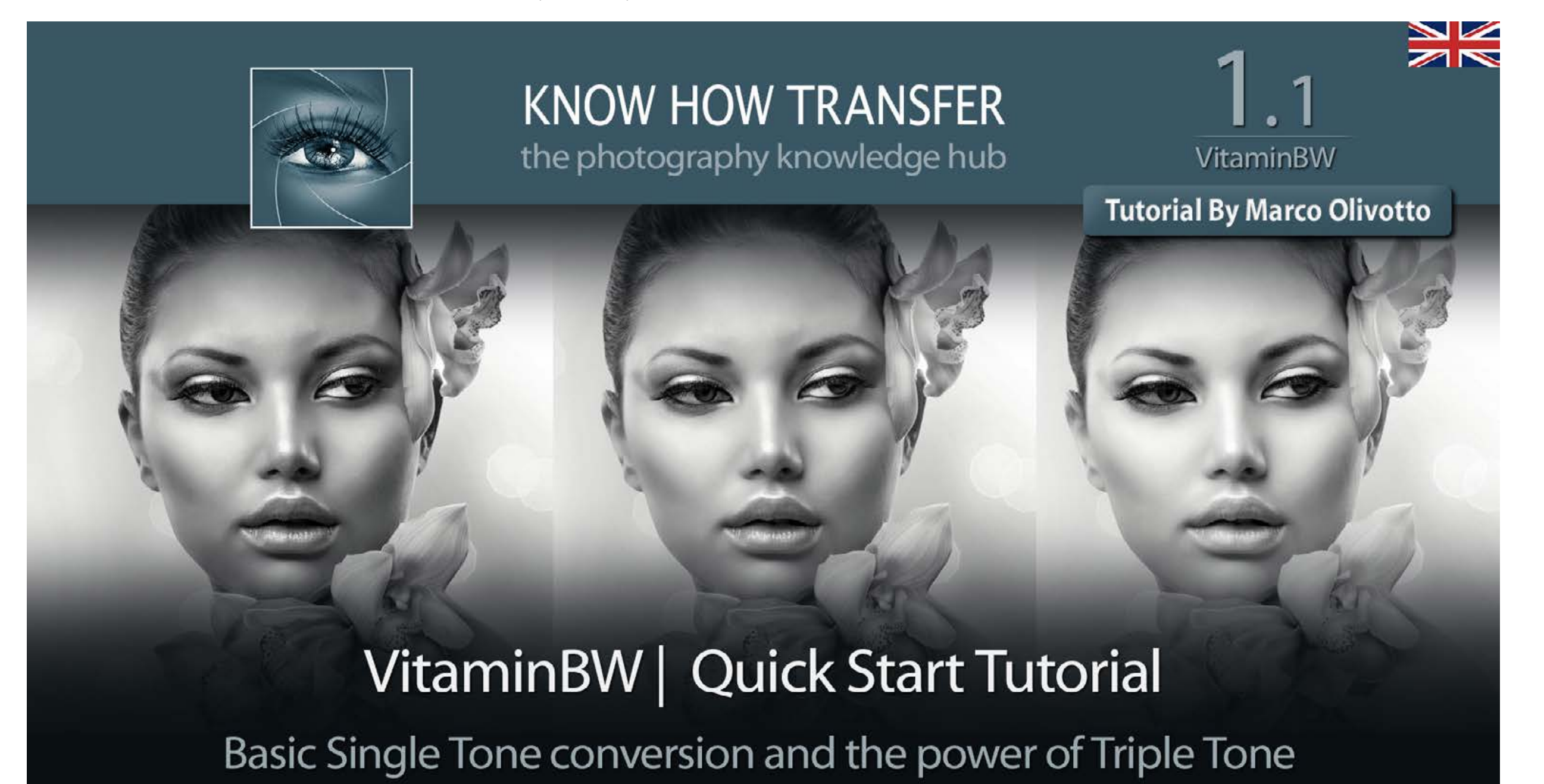

**[Go to VitaminBW 1 tutorials page](http://www.knowhowtransfer.com/photoshop-professional-plugins/vitaminbw-single-triple-tone-bw-converter/tutorials/#1)**

### <span id="page-7-0"></span>The VitaminBW 2 Panel

### **Compact and extended mode**

On the top, the panel compact mode with all the basic functions. Below the panel in expanded mode revealing the call-to-action button for advanced editing and the gamma slider.

### **Pre-filtering / Color filters**

In addition to the unfiltered version (None), you have five color filters to change the tonal rendering: they simulate the B&W color filters. You can also try the "Auto" filtering.

### **Contrast mode**

Instead of "Normal," you can use "Boost" to

### **Color Hues**

Used to colorize the file. To the classic hues, Cool, Warm and Mixed, we added Blue, Platinum, Selenium and Sepia. Some hues come in two series. Classic, brighter with cleaner highlights and "Cotton" with a smoother cotton-like effect.

#### **VitaminBW 2**

### VitaminBW

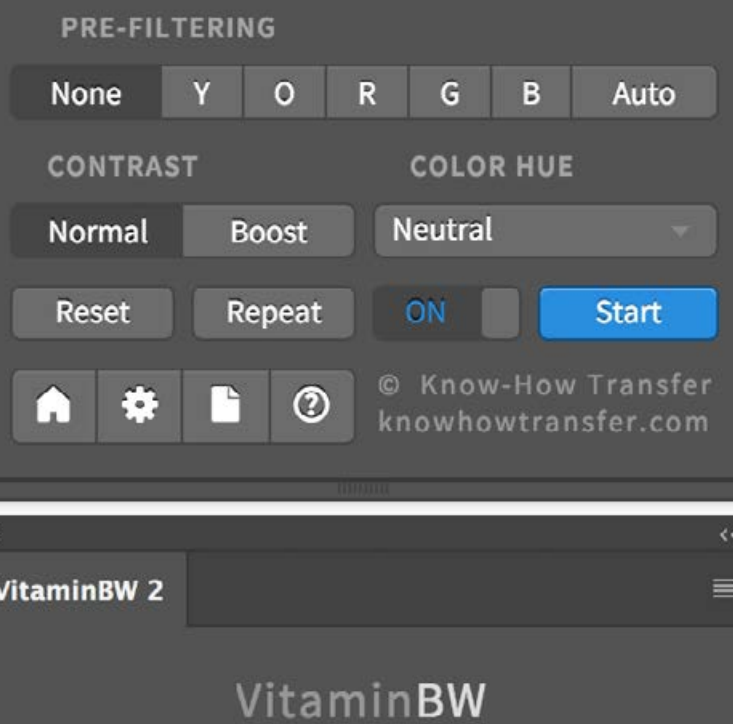

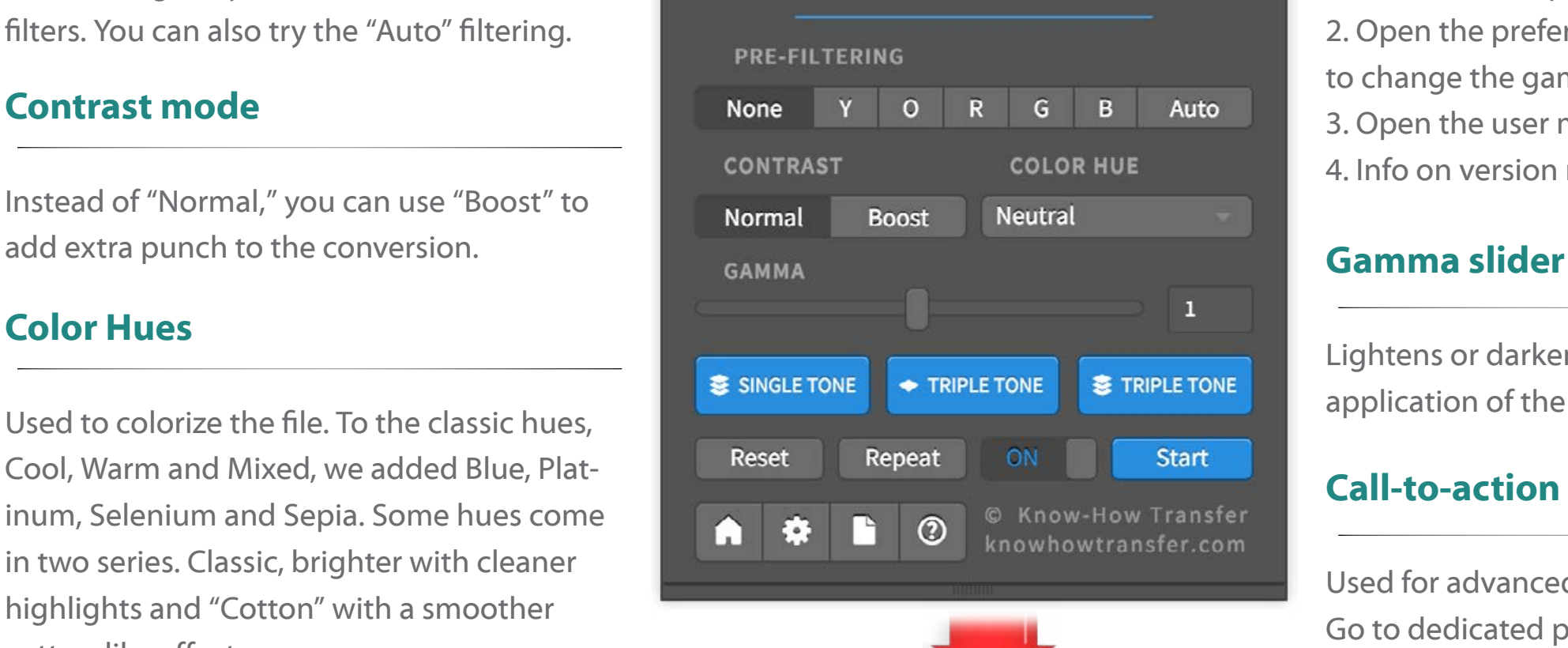

# *Use this small handle to expand the panel*

### **The Panel**

### **Action buttons**

"Reset" resets to default.

"Repeat" creates a new layer to try a new version.

"ON/OFF" compares the before/after version. "START" is used only to apply the default setting the first time. Then press any button, the layer will be updated accordingly.

### **Footer buttons**

1. Links to NEXT page.

- 2. Open the preferences tab
- to change the gamma default value.
- 3. Open the user manual.
- 4. Info on version release

Lightens or darkens the image BEFORE the application of the local contrast.

### **Call-to-action blue buttons**

Used for advanced tonal editing. Go to dedicated page

# **Call-to-action buttons for Advanced Editing The Panel Research Research Research Research Research Research Research Research Research Research Research Research Research Research Research Research Research Research Resea**

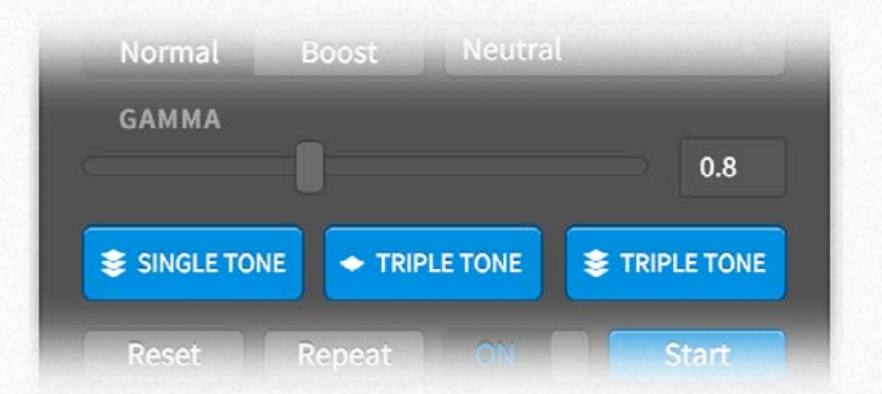

1. Single Tone flattened. Pressing any button you will get a VitaminBW layer on the original. "START" is used only to apply the default setting the first time.

2. Single Tone layered: keep the two layers separated, three if you select a color hue.

3. Triple Tone flattened: delivers three flattened layers; No filter, Orange and Blue

4. Triple Tone layered. Keeps all the layers separated for an advanced tonal editing

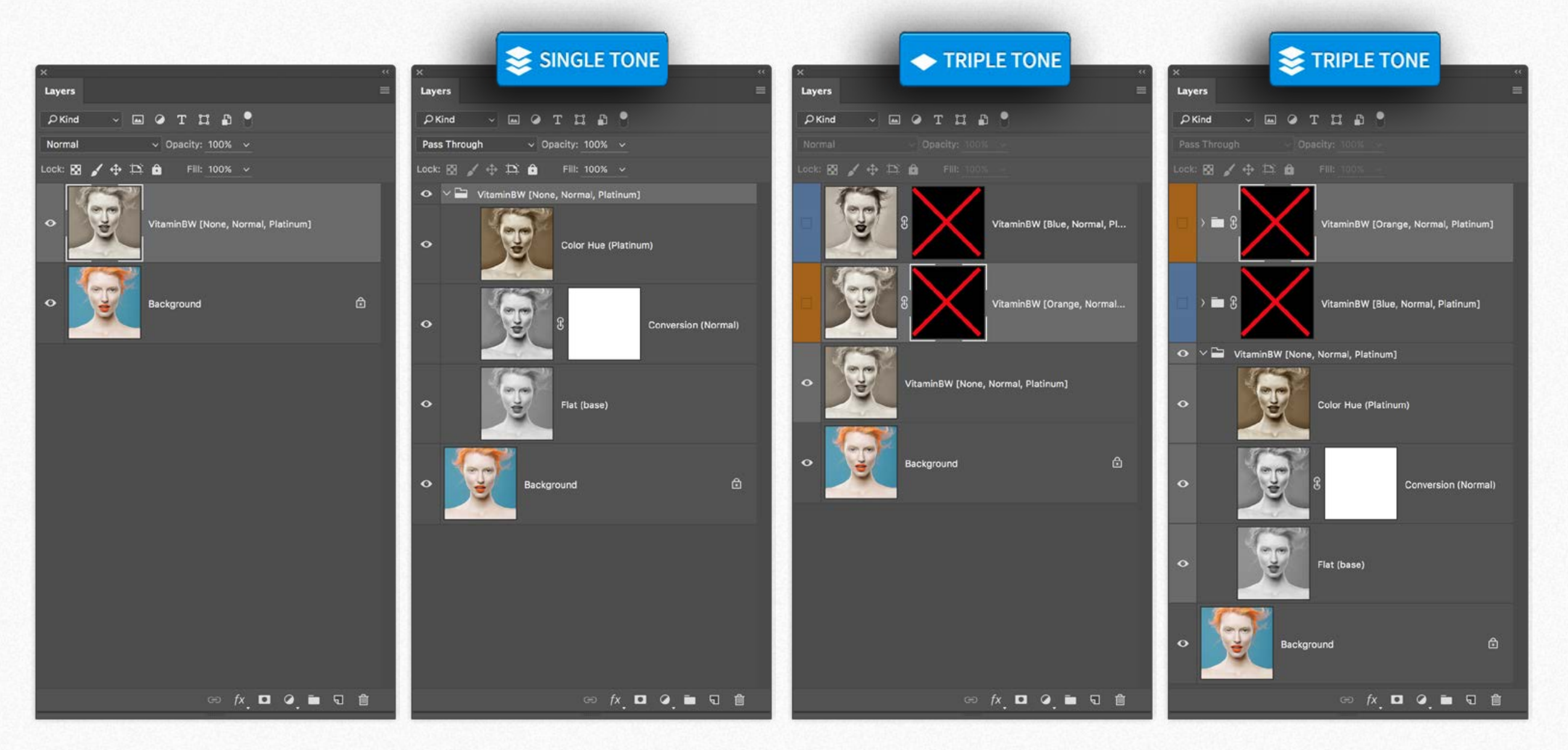

### **Preferences**

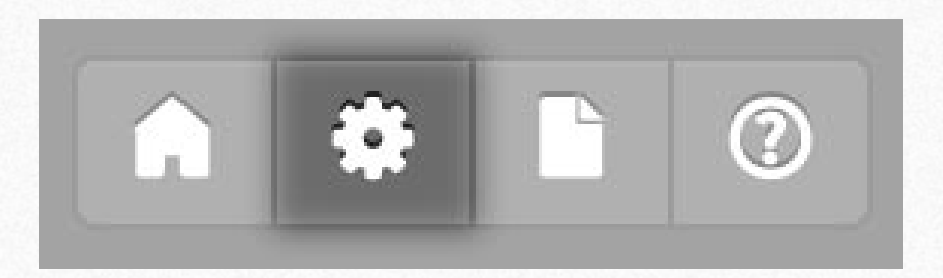

### **Change the gamma default value**

The gamma parameter set the luminosity of the image. The default value is 1. You can choose any value from 0 to 2. With an higher value the image is lighter, with lower, it's darker. If for instance, you will want to use 0.8, this will be the new default when opening VitaminBW. Of course, you can also change it manually using the gamma slider.

### **Choose the look of your conversion**

In general, values lower than 1 deliver dramatic b&w conversions, higher values, smoother results.

Undepentely from the default gamma you can customize the gamma of any image using the dedicated slider.

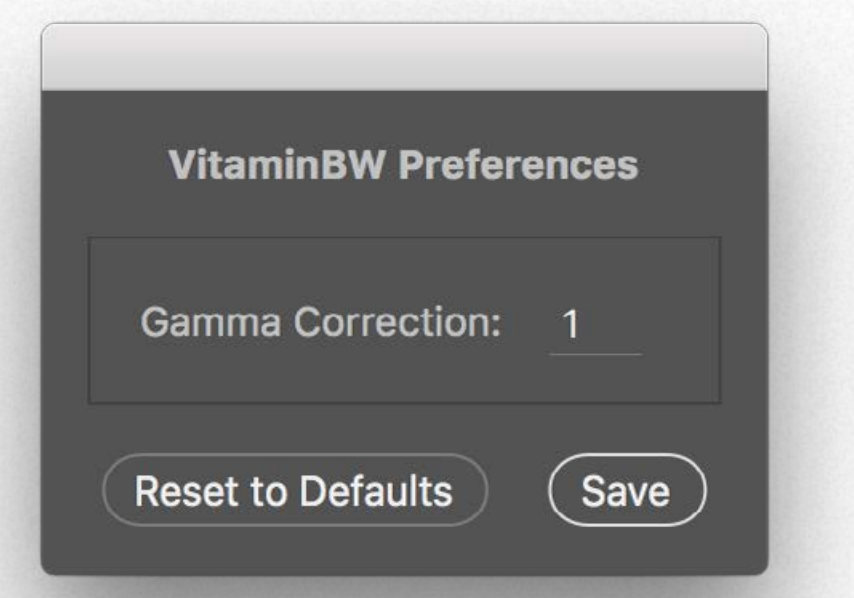

# **VitaminBW 2 starts with a great basic conversion <b>Contrast & Gamma**

The VitaminBW conversion is a two steps process. A good smooth basic black & white conversion and the contrast boost that we call "Vitaminizing." creating rich and brilliant tonal gradations. Here below you can see compared the default versions of Photoshop's B&W filter and VitaminBW 2. Please notice that this is only the default starting point

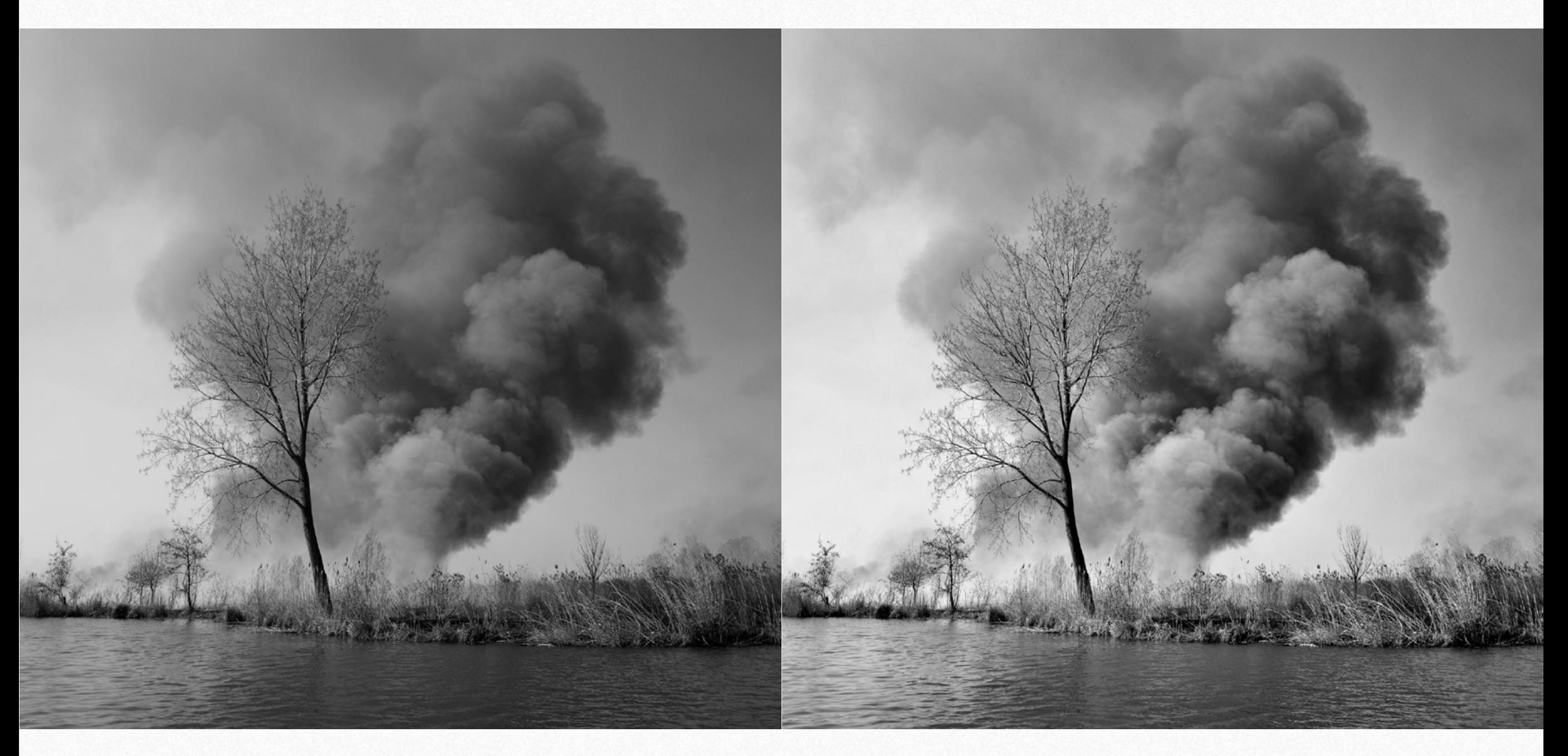

*Photohop's Black & White default filter VitaminBW 2 Default.*

# <span id="page-11-0"></span>**Default and boost conversion Contrast & Gamma**

Instead of the default conversion, you can try "Boost" to obtain a stronger contrast, and local contrast effect. Please consider that, using the layered option you can play with the opacity to get the desired result. Once selected the boost option the Single Tone or Triple Tone routine will be performed with boost conversion.

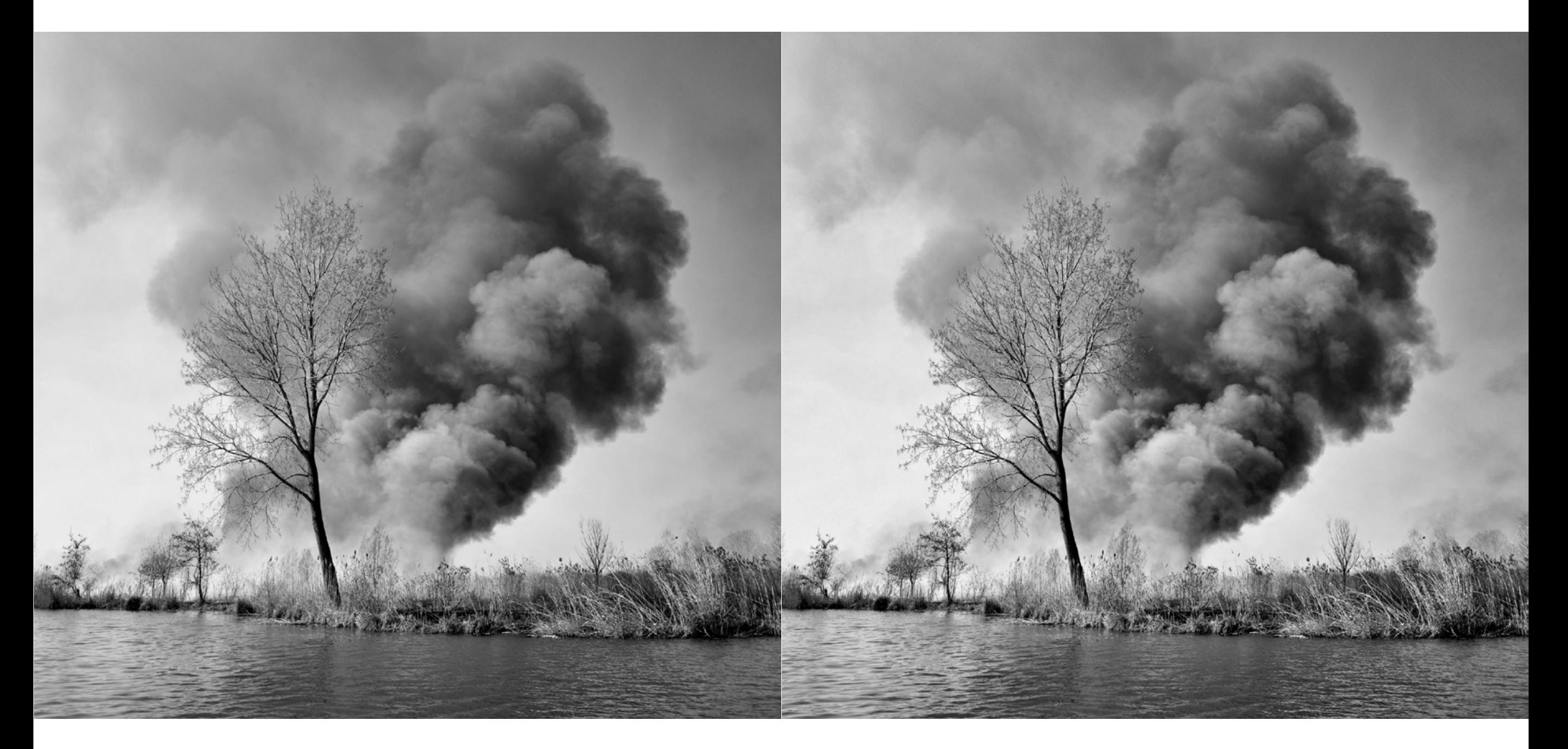

# The power of the gamma slider **CONTERN CONTRAST CONTRAST & Gamma**

As seen, as a first step, VitaminBW converts in a basic black and white that you may change using the gamma value. Lower than one gets the image darker; higher gets lighter. This luminosity change is BEFORE the contrast boost, so the final result will be entirely different than lightening or darkening the file at the end of the process. In practice the gamma option lets you customize your black white without limits.

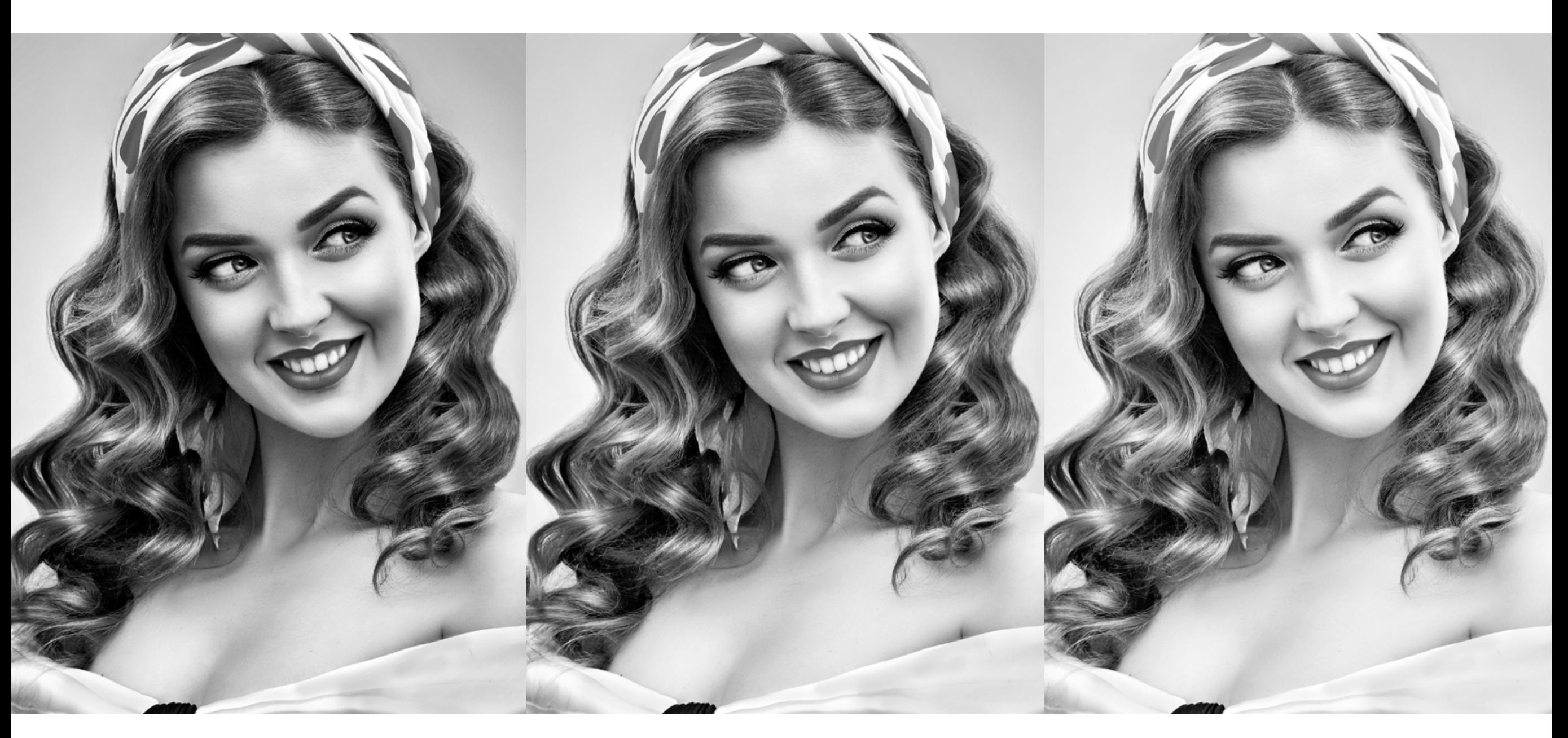

# About luminosity. VitaminBW 2 is not b&w profile sensitive **Contrast & Gamma**

Are you comparing version1 and version2? Remember that the look of the conversion in VitaminBW 1 changed according to your system's color profile B&W settings. In VitaminBW 2 this setting will not influence the result. In case use the gamma slider to fit the conversion to your needs.

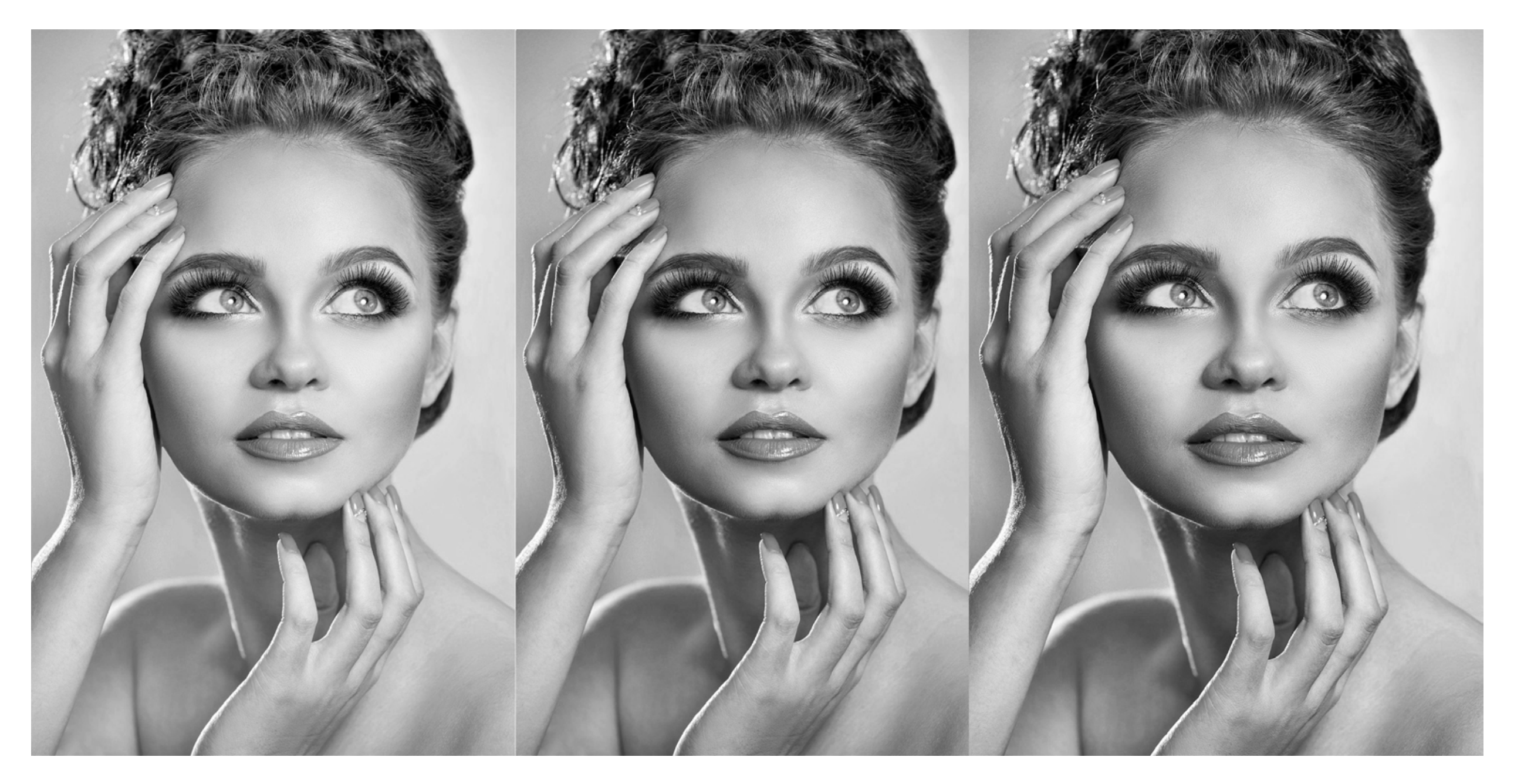

*Left to right. VitaminBW1 with Photoshop settings Dot Gain 20%, VitaminBW1 with Photoshop settings Generic Gamma 2.2 Profile, VitaminBW2*

# <span id="page-14-0"></span>The color filters in black and white conversion **Color Filters Color Filters**

A color image gets its contrast by luminosity and by colors, black and white by luminosity only and consequently, the management of the contrast is crucial. The color filters are the most common way used to modify how the original colors are rendered in black&white. Any filter lightens its color and darkens its opponent: Yellow filter lightens yellow and darkens blue, Green lightens green and darkens magenta, etc. Below an example. The Blue filter has improved the reflections in the water and create a pleasant contrast between the foliage and the background.

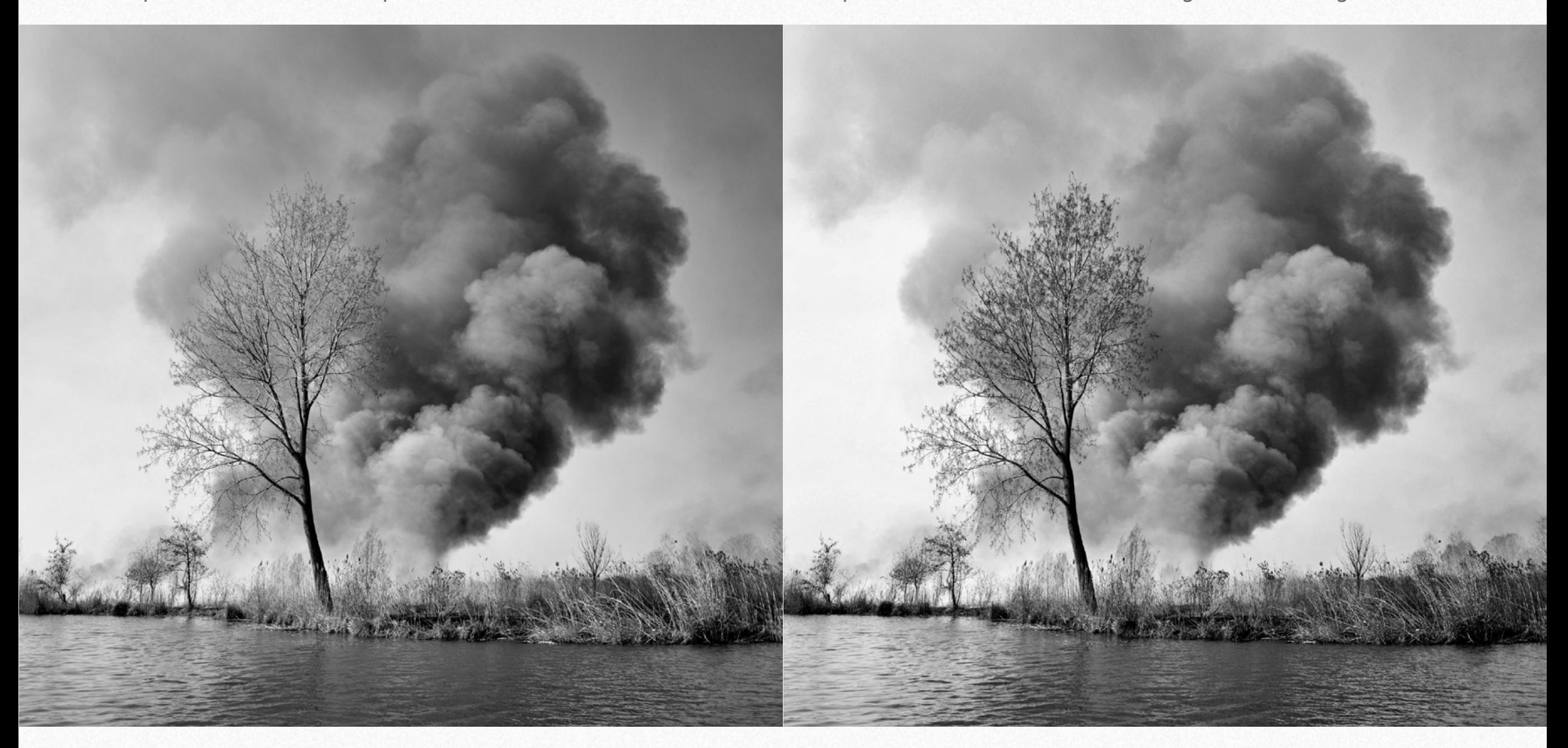

*Vitamin Conversion "No filter" Vitamin Conversion "Blue Filer*

# **Color filters compared Color Filters**

In addition to the unfiltered version (none), you have five color filters option: Yellow, Orange, Red, Green and Blue. Plus Auto option.

Here below an example of how the color filters work. This original was, chromatically speaking, a bit confused and not brilliant. The Neutral version is not bad. The Red is good but surreal. The Blue is excellent, but the foliage of the palm is confused.

The Green is probably the best with a good separation of the red tones, a proper tonality of the palm and an excellent rendition and contrast of the fence and the water. You may obtain an even better result by sandwiching the Green and Blue versions.

Read in the following page more information about color filtering

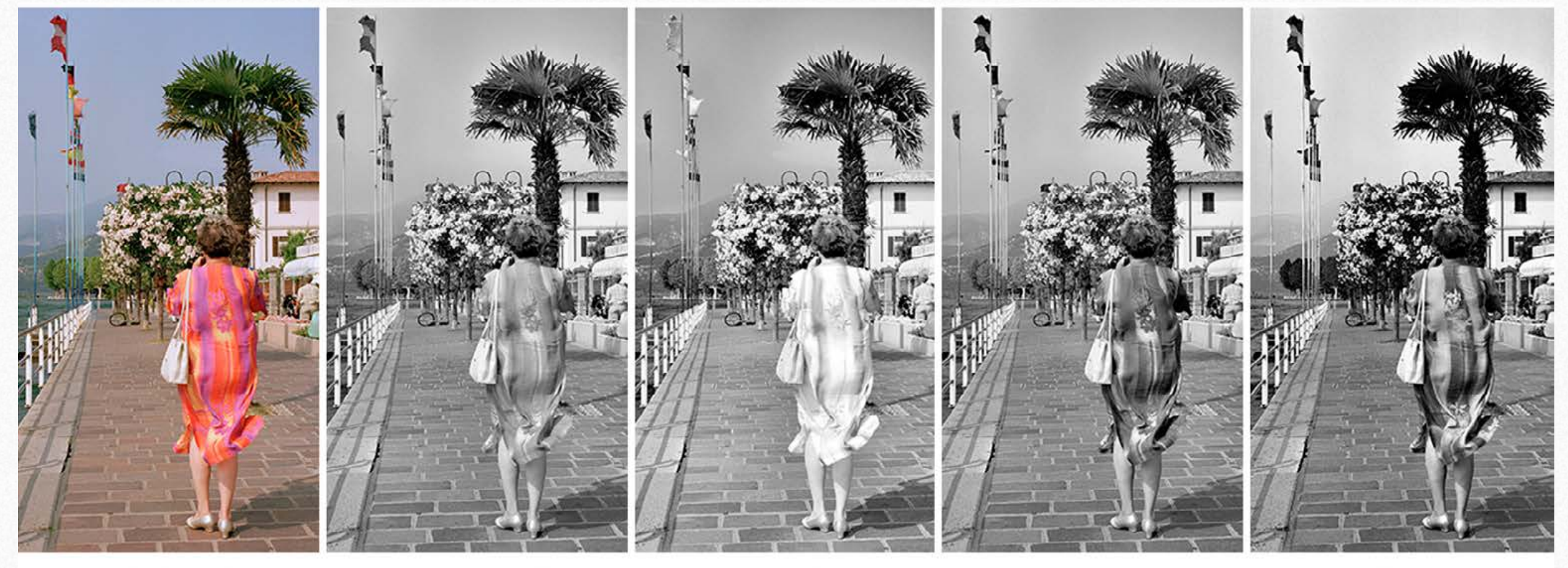

Original

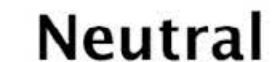

Red

Green

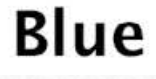

# **Layer color tags and the color Filters** color Filters

To help you in comparing versions all the layers are now tagged with the used color filter. This works with flattened layers and editable groups. Any filter is tagged with his color, Neutral with gray and Auto with purple.

The layers are named accordingly: example: "Green, Boost, Platinum." This means that you have used the Green filter with Boost contrast mode and Platinum as color hue.

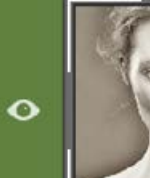

VitaminBW [Green, Boost, Platinum]

To create different versions using different pre-filtering, contrast modes, hues or gamma, just deactivate the latest VitaminBW layer and press the "Repeat" button.

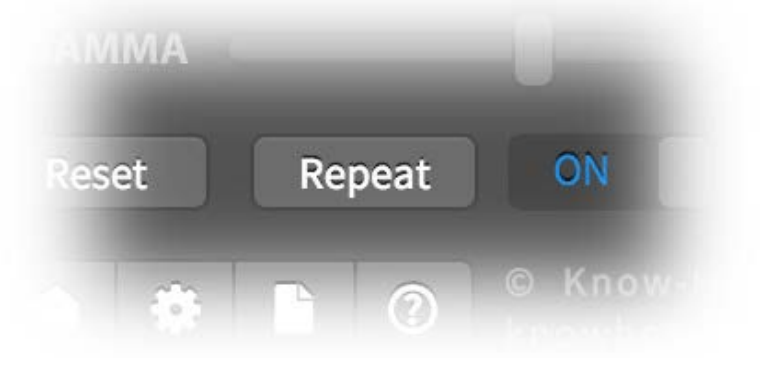

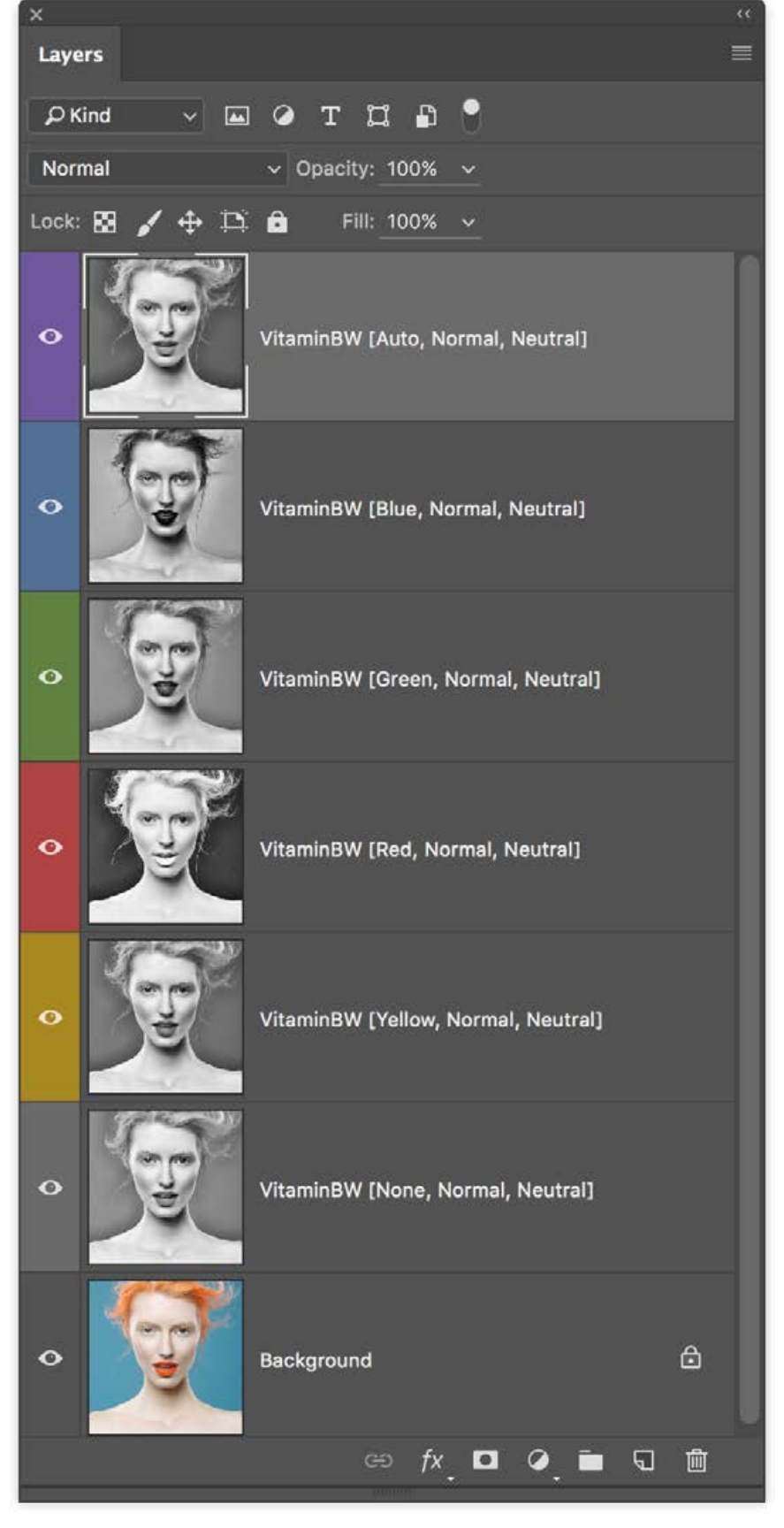

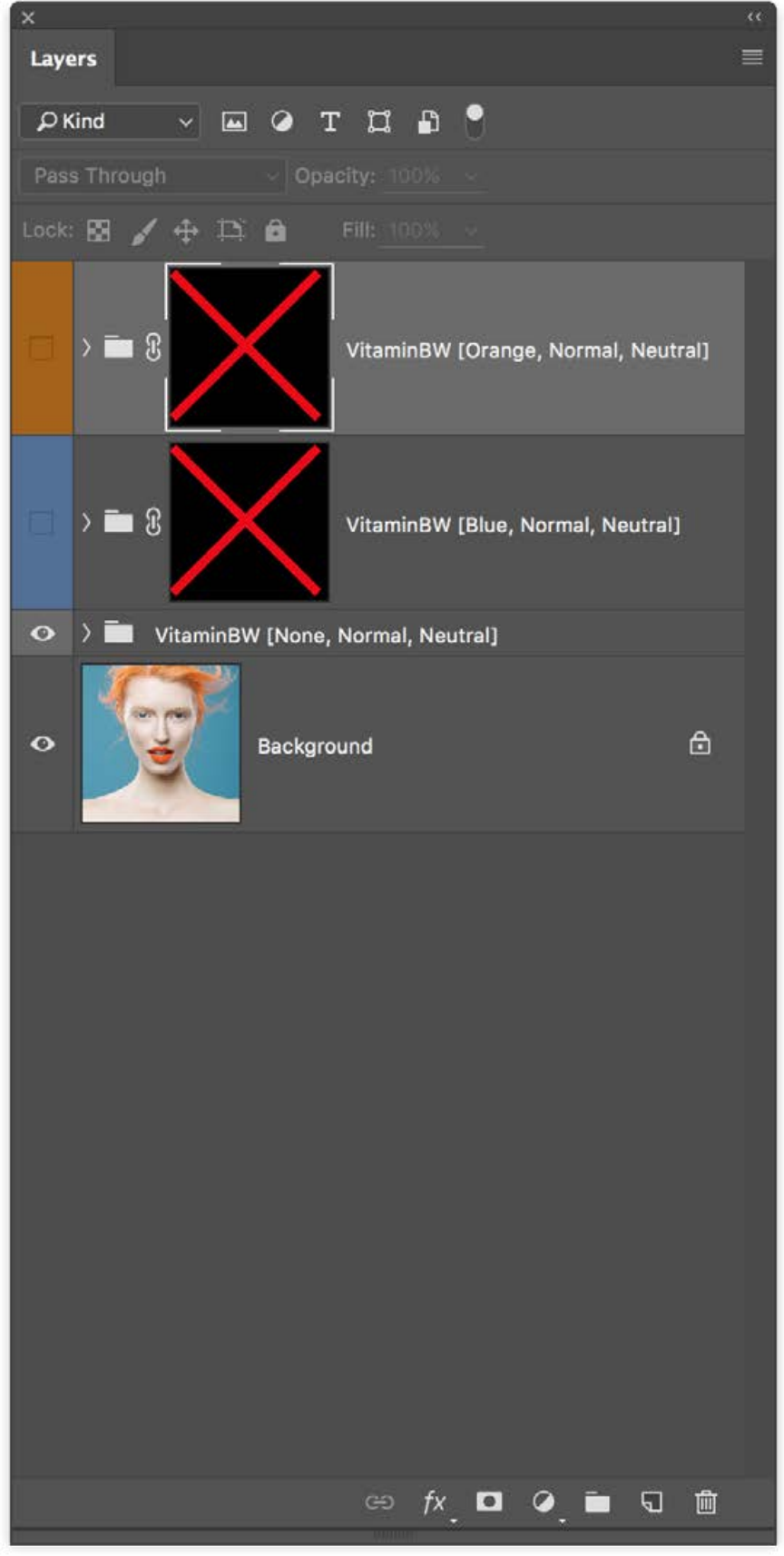

# **About the color filters Color Filters**

Yellow: lightens yellows and warm colors in general and darkens blues and cool colors in general. Typically it darkens sky moderately and increases the contrast between blue sky and clouds. Slightly lightens skin tones.

**Orange**: similar but stronger than yellow, it creates a medium/strong contrast between sky and clouds. Considerably lightens skin tones. **Red**: the stronger of this triplet, it creates a dramatic contrast in sky and landscape and lightens skin tones with an effect a bit similar to the infra-red filter. The effect may be stunning or unacceptable.

**Green**: lightens foliage and darkens magenta/red areas. In some cases darken skies. May improve pale skin tones.

**Blue:** not popular in traditional black&white photography it's our preferred filter. It's very useful to create contrast in the most (tonally) difficult areas. For this reason, we included the Blue in the Triple Tone routine where it plays a core role.

**Auto:** tries to get the best contrast possible. Maybe excellent or unacceptable.

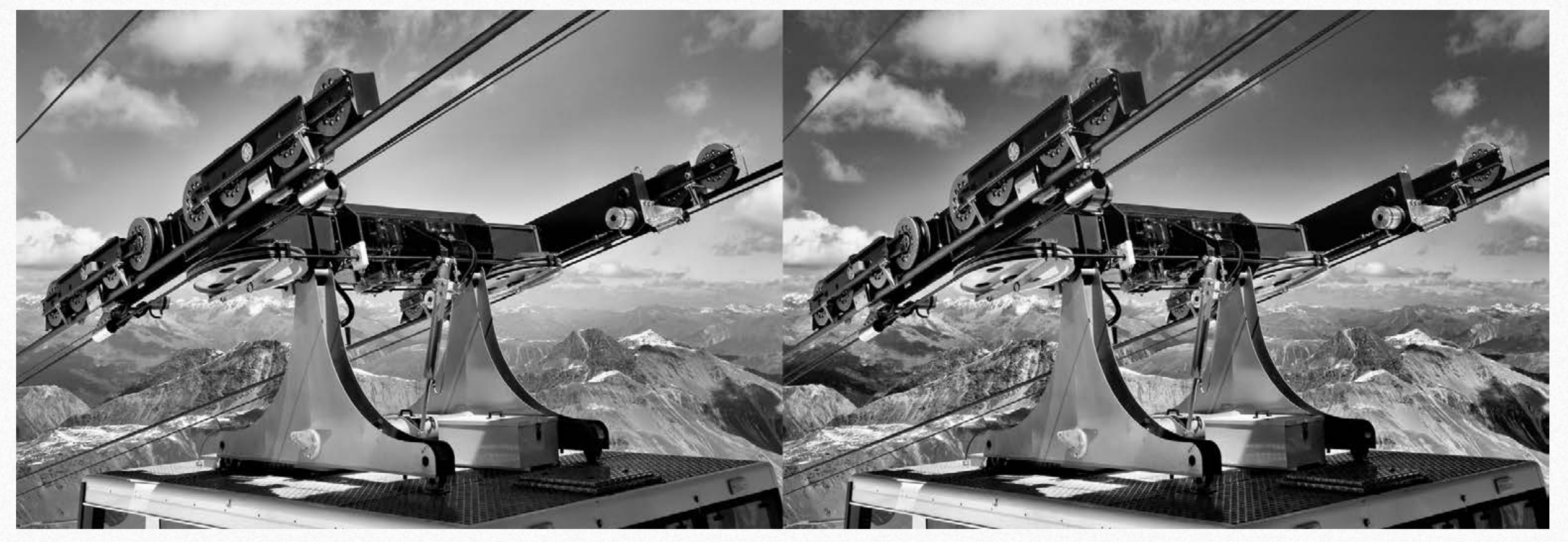

*Default contrast No Filter Vs Boost Red. The Red version improves dramatically the contrast and works as a powerful anti haze UV filter.*

# <span id="page-18-0"></span>**Classic Color Hues Color Hues Color Hues**

By default, VitaminBW converts in a neutral gray that means that the medium tone is 128,128,128 in RGB values.

Also, you have three different options to change the tint (colorization) of the image: cool, warm or mixed. Our exclusive toning preserves the highlights to obtain a more pleasant color and tonal contrast. Mixed is a combined application of warm highlights, neutral medium tones and cold shadows that may create a beautiful and original effect.

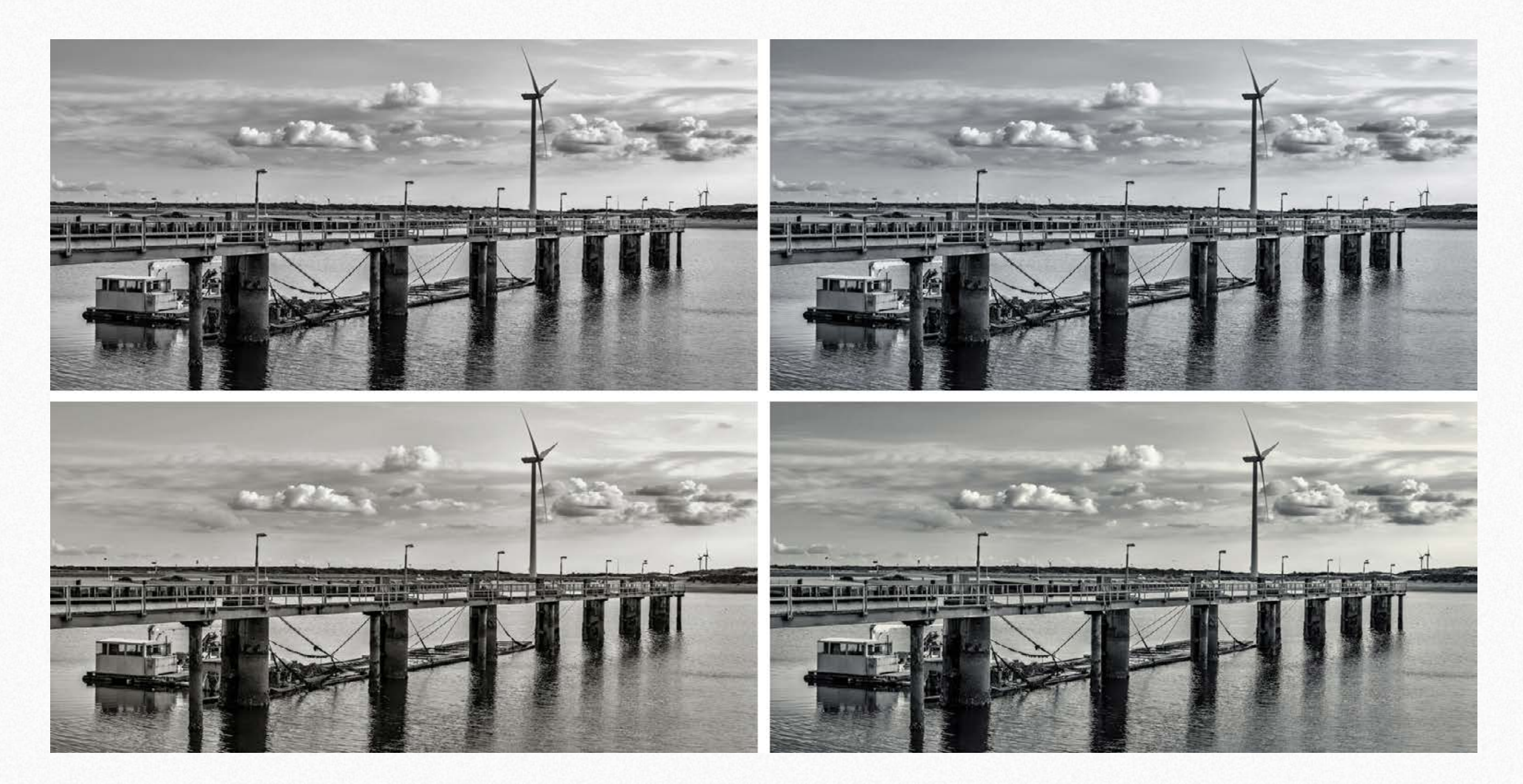

# **New [Color](#page-18-0) Hues Color Hues Color Hues**

We added new presets to the classic Cool, Warm and Mixed tones. Platinum, Selenium, Sepia and Blue. Some of them come in two series. Classic, brighter with cleaner highlights and "Cotton" with a smoother effect that simulates the cotton papers prints.

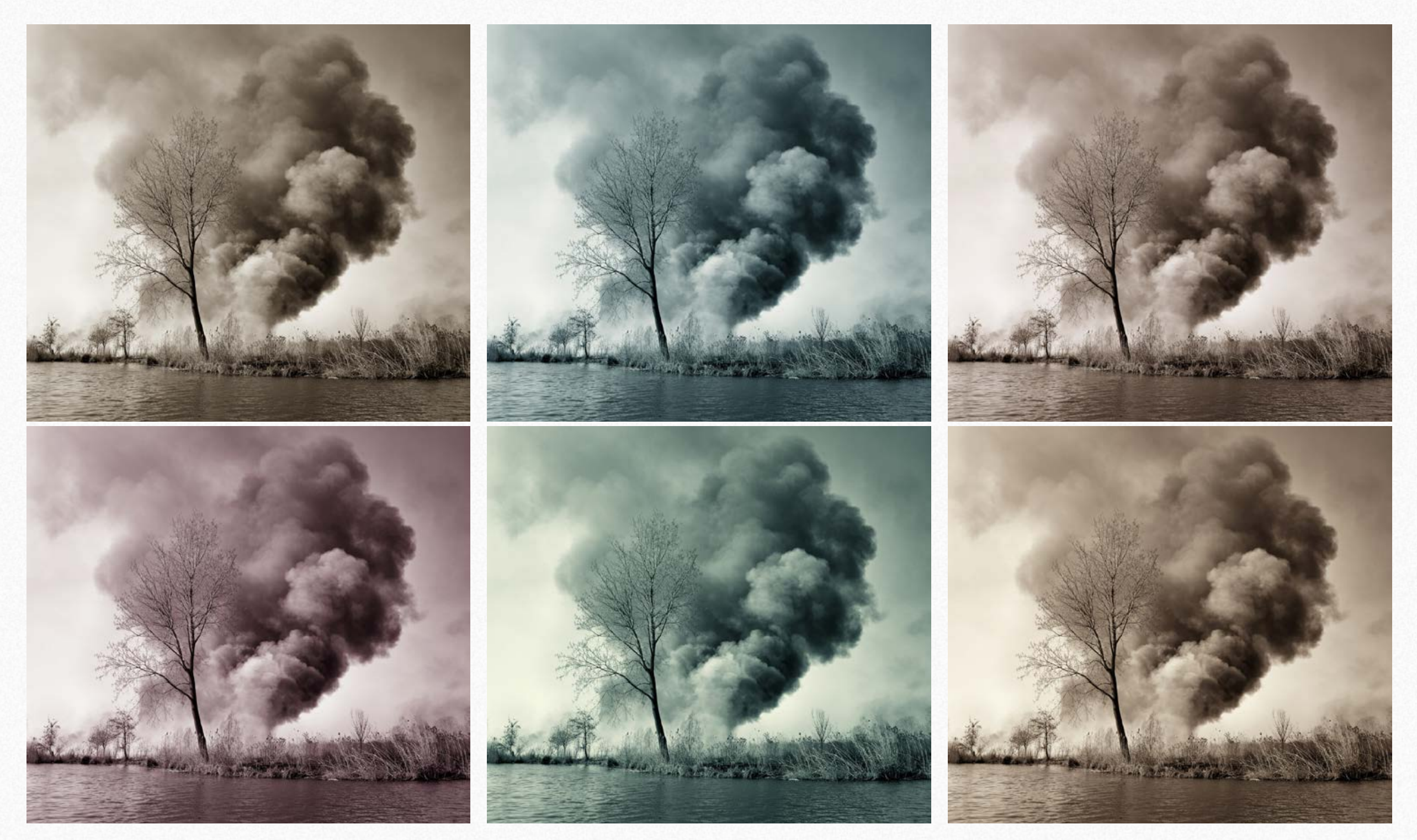

**Know-How Transfer** | **VitaminBW 2 Black&White Converter**| 20

# <span id="page-20-0"></span>**Single Tone. Easy as a pie Single Tone**

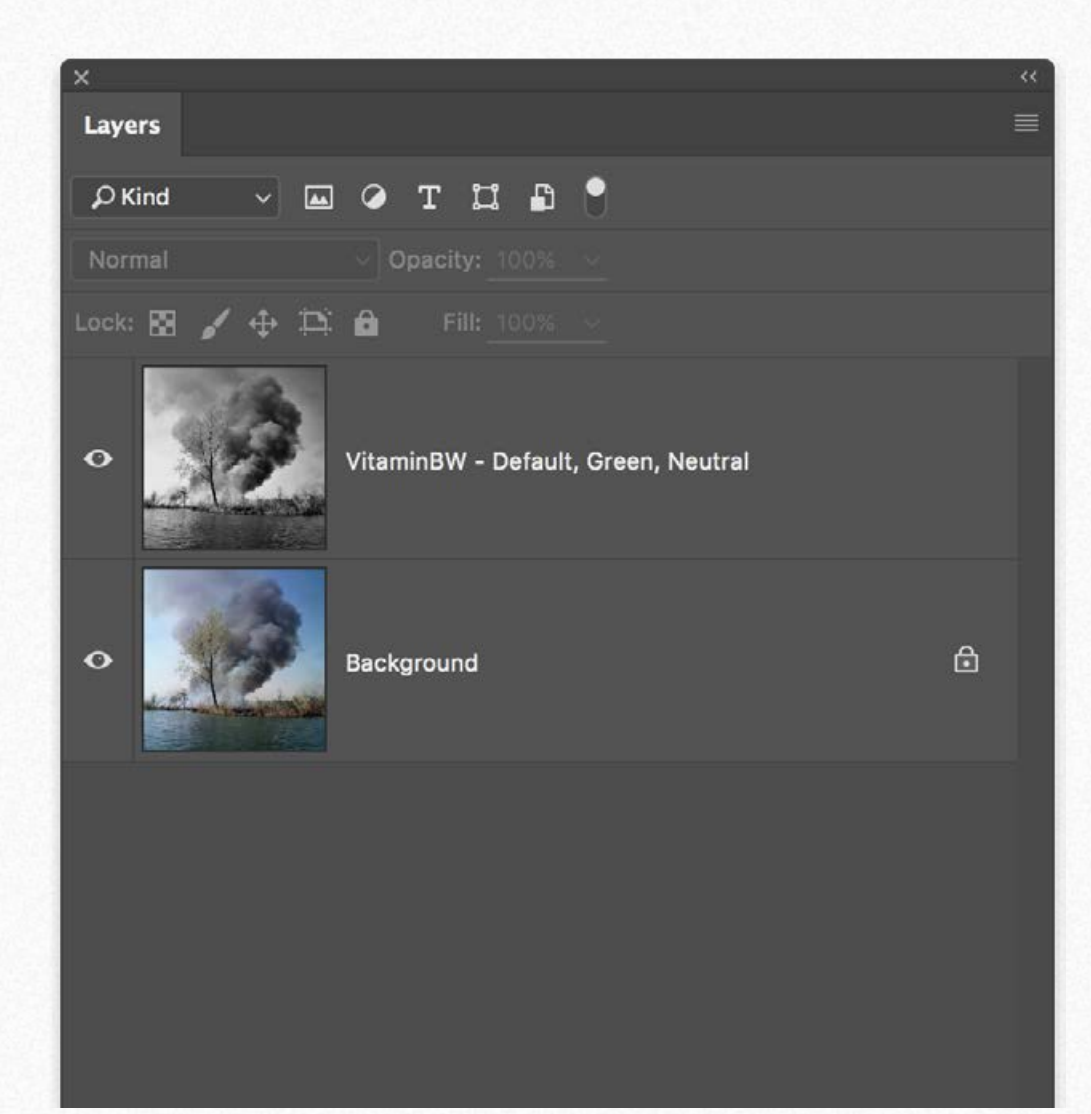

Because of the well-balanced default settings, you will get an excellent result from the beginning even if you are an inexperienced user. VitaminBW's easy to use "Single Tone" is something unique.

Ok! Let's get started, open VitaminBW and press the START button. VitaminBW will work now in the default mode: standard conversion, no filter, no color filters. Unless you don't have chosen the layered editable option, you will get a single layer that will be named with the options you have selected.

Mostly this default setting delivers an excellent conversion but, of course, you can choose to change to boost the contrast further, change the tonal values using the BW (Color) Filters, or colorize the image with our tones presets. Last, using the gamma slider, you can tweak the luminosity.

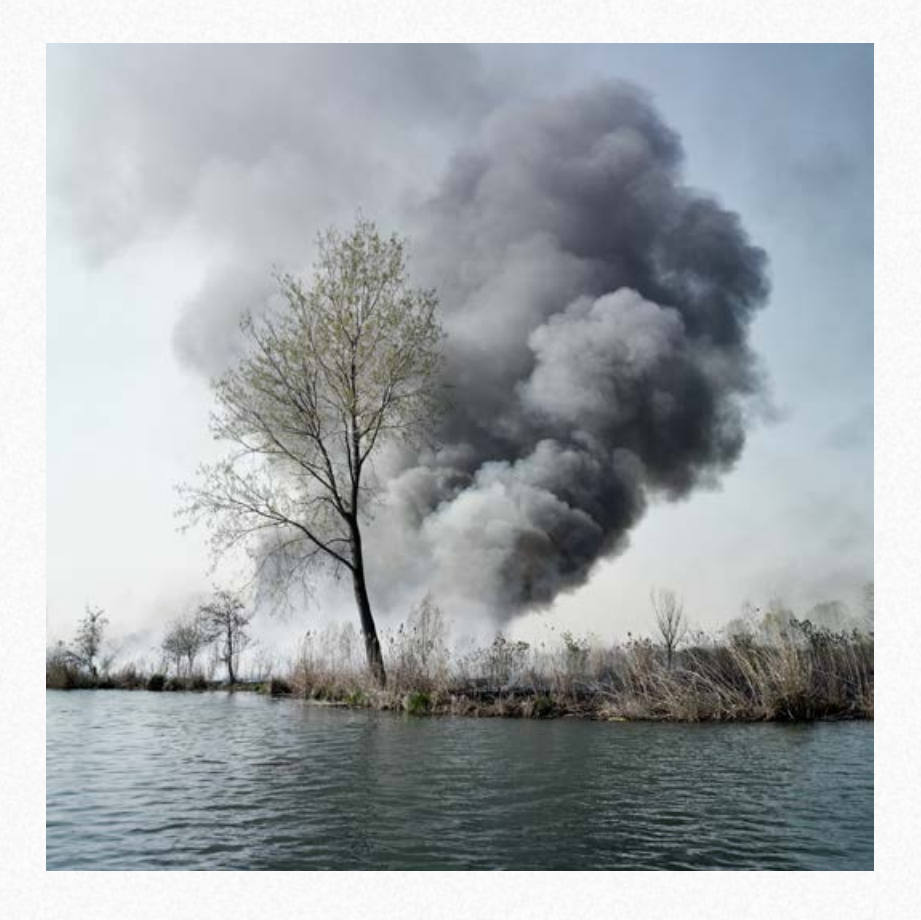

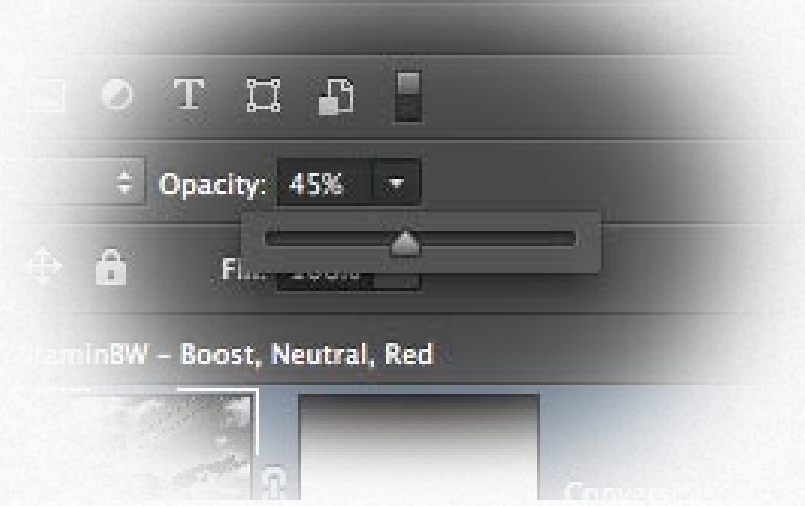

*Tip: try reducing the opacity of the VitaminBW layer to get a suggestive and original color effect.*

# <span id="page-21-0"></span>**Triple Tone. Three different tonal versions to choose from Triple Tone**

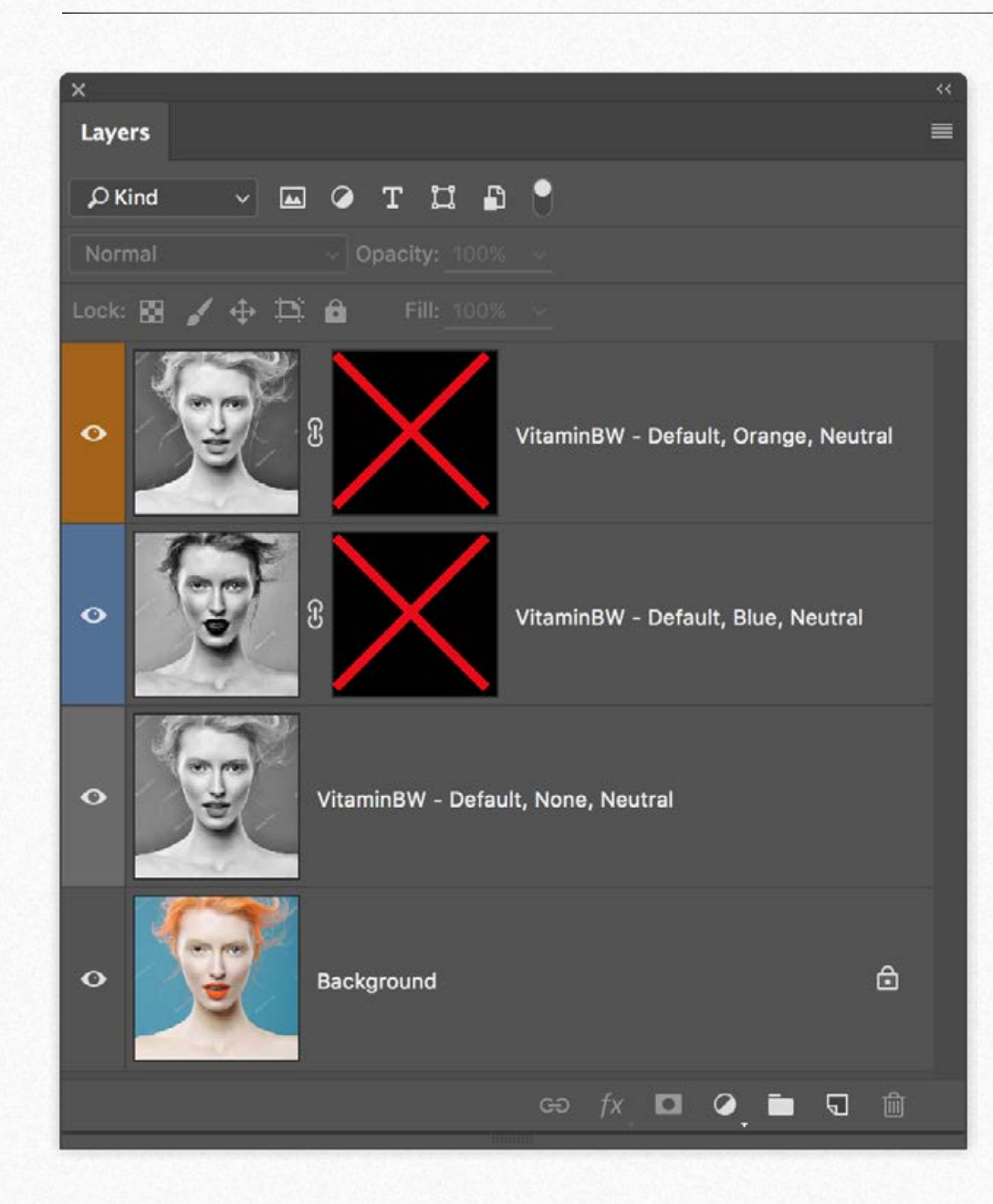

Triple Tone, with its unique approach, is the core feature of VitaminBW. It introduces non-expert users to advanced tonal editing techniques but also quickly becomes a "must have" tool for any Pro.

Triple Tone creates a multi-layered file with three entirely different tonal versions. The two top layers have an inactive black layer mask. The three versions are "No Filter," Blue and Orange.

You can now: toggle the layer visibility (the "eye" icon) to inspect and compare the result of Blue and Orange filtering with the default "No filter." Shift+click on the mask icons to enable them (red cross disappears). Grab a soft white brush and start painting the mask to reveal the effect.

Of course, you can try to apply different filters like the Red to improve the sky or Green for more details in the foliage. Triple Tone will dramatically improve the t onal quality of your black&white.

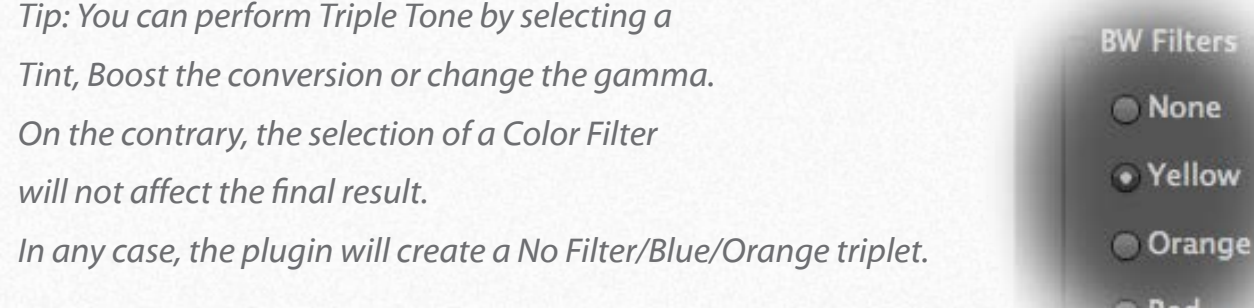

# <span id="page-22-0"></span>**Layered Single Tone. Take the full control of your conversion Manufacture Advanced Editing**

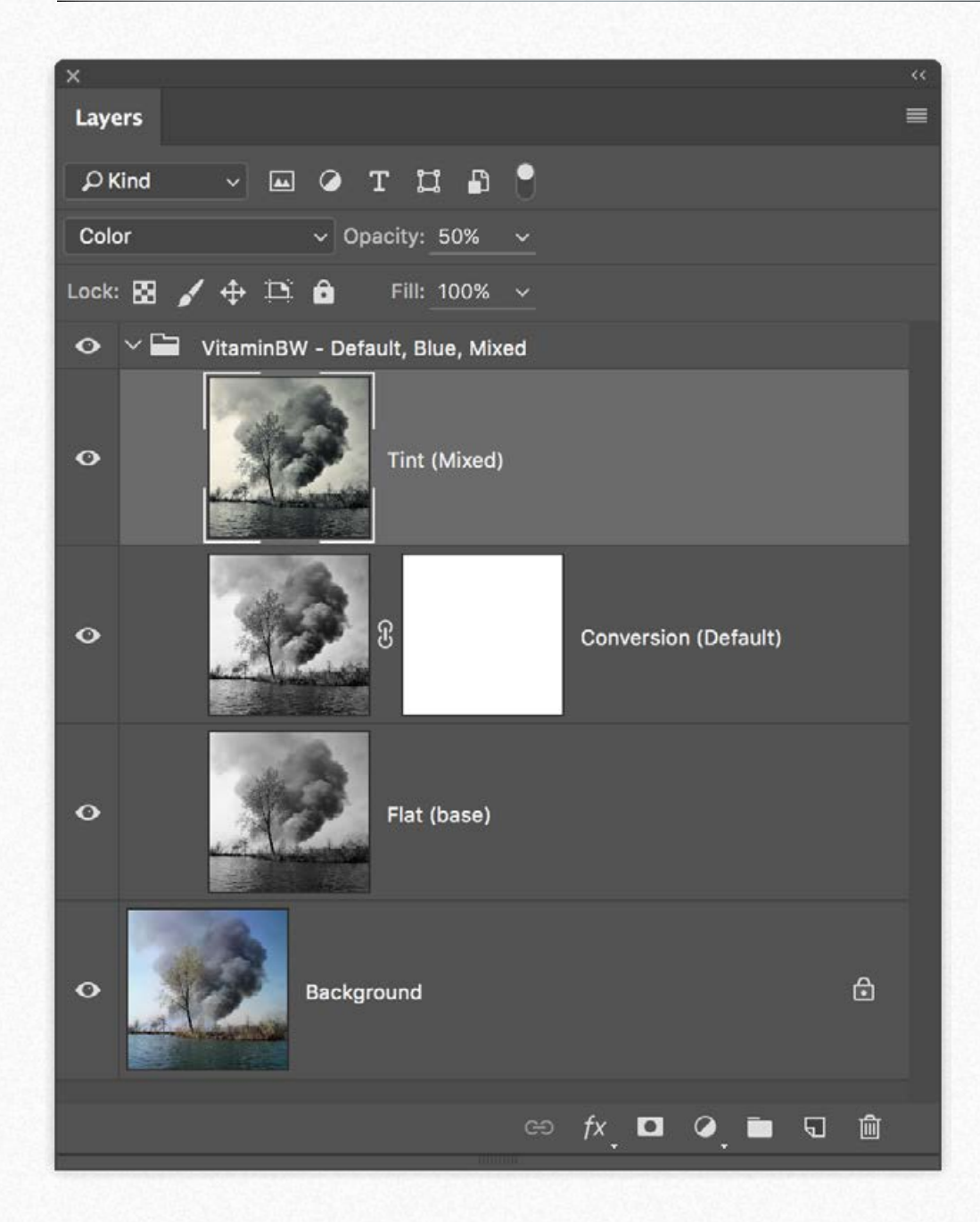

By pulling the small handle at the bottom and revealing the panel in full mode, you will be introduced to layered option.

Find the best option for your conversion, then press the big "Single Tone" button. The single layer version will be replaced by the layered version.

VitaminBW will create a separate layer for any step of its routine. Your stack will be now: Original, the Flat layer that's the basic conversion, the Vitaminized version and if selected, the toning layer.

There are many things you can do with this layers.

1. Modify the opacity of the Vitamin layer to reduce the contrast effect. 2. Paint with a soft black brush on the white mask in the VitaminBW layer to [delete unwanted areas; this is possible because in general, the Flat layer has the](http://www.knowhowtransfer.com//vitaminbw2-manual-it/)  same tonal values.

3. Reduce or increase the color toning by modifying the opacity of the Toning layer that, by default is set to 50%.

# **Layered Triple Tone. Advanced tonal editing made quick and easy and advanced Editing**

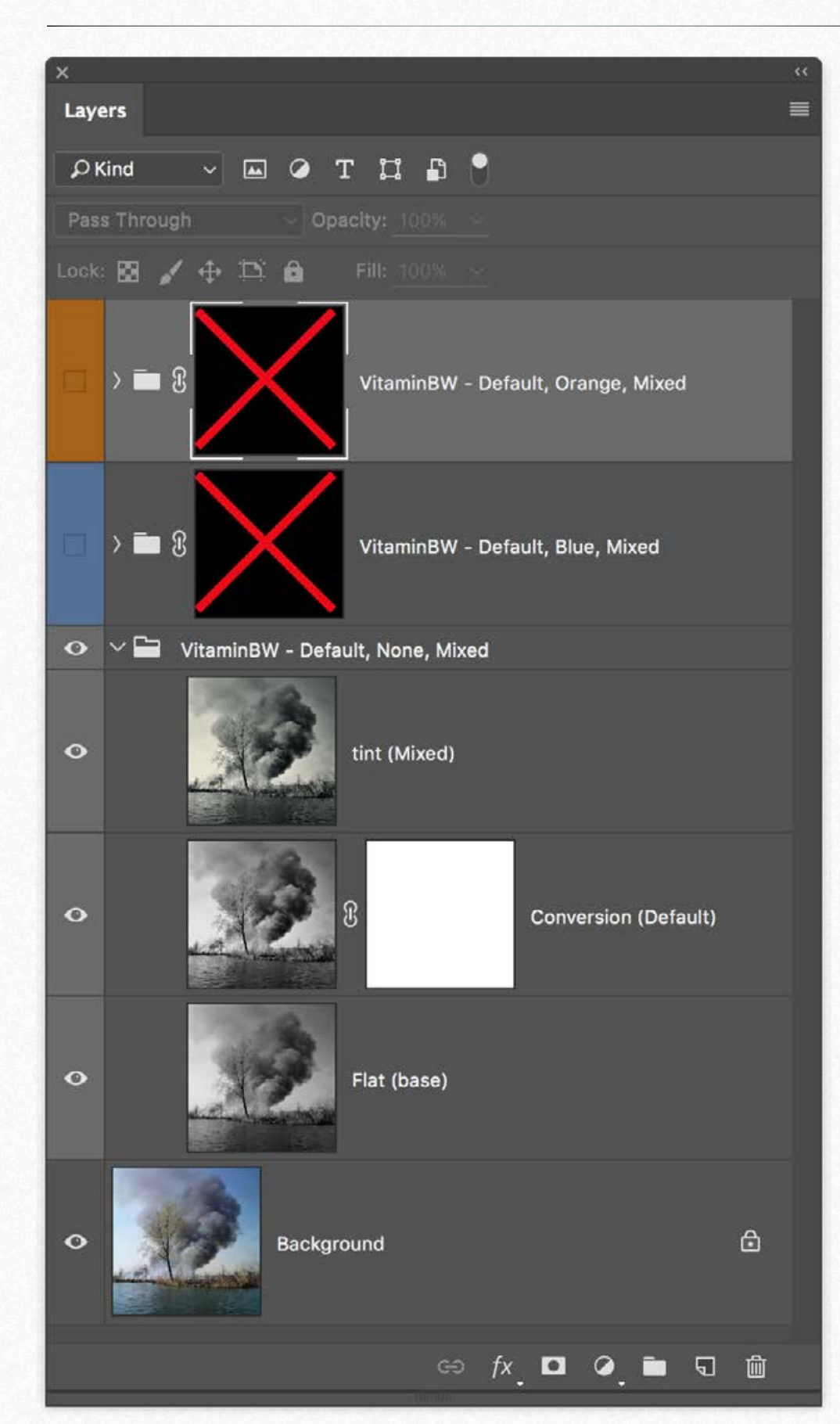

Triple Tone, with its exclusive approach, is probably the biggest strength of VitaminBW. It introduces non-expert users to advanced tonal editing techniques but also quickly becomes a "must have" tool for any Pro.

The Triple Tone routine creates three groups with several layers, so it takes a while to perform but very quickly you will be able to compare three totally different tonal versions.

You can now: toggle the group visibility (the "eye" icon) to inspect and compare the result of Orange and Blue filtering with the default. Shift+click on the mask icons to enable them (red cross disappears). Grab a soft white brush and start painting the mask to reveal the effect.

Of course you can try to apply different filters like the Red to get dramatic skies or Green for more details in the foliage. etc. Triple Tone will dramatically improve the tonal quality of your black&white.

*Tip: You can perform Triple Tone ,selecting a Tint or Boost conversion instead of default. On the contrary the selection of a Color Filter will not affect the final result. The basic layer wil lremain unfiltered.*

**BW Filters** 

**None** 

• Yellow

**Orange** 

**Red** 

# <span id="page-24-0"></span>**Case History. Fire in the Mincio Valley Case History. Fire in the Mincio Valley**

We will see now step by step how Triple Tone works. You can see here the starting point and the final result that is a sandwich between two versions. We will learn how an apparently less interesting layer, in this case the Blue one may be very useful to improve the final result.

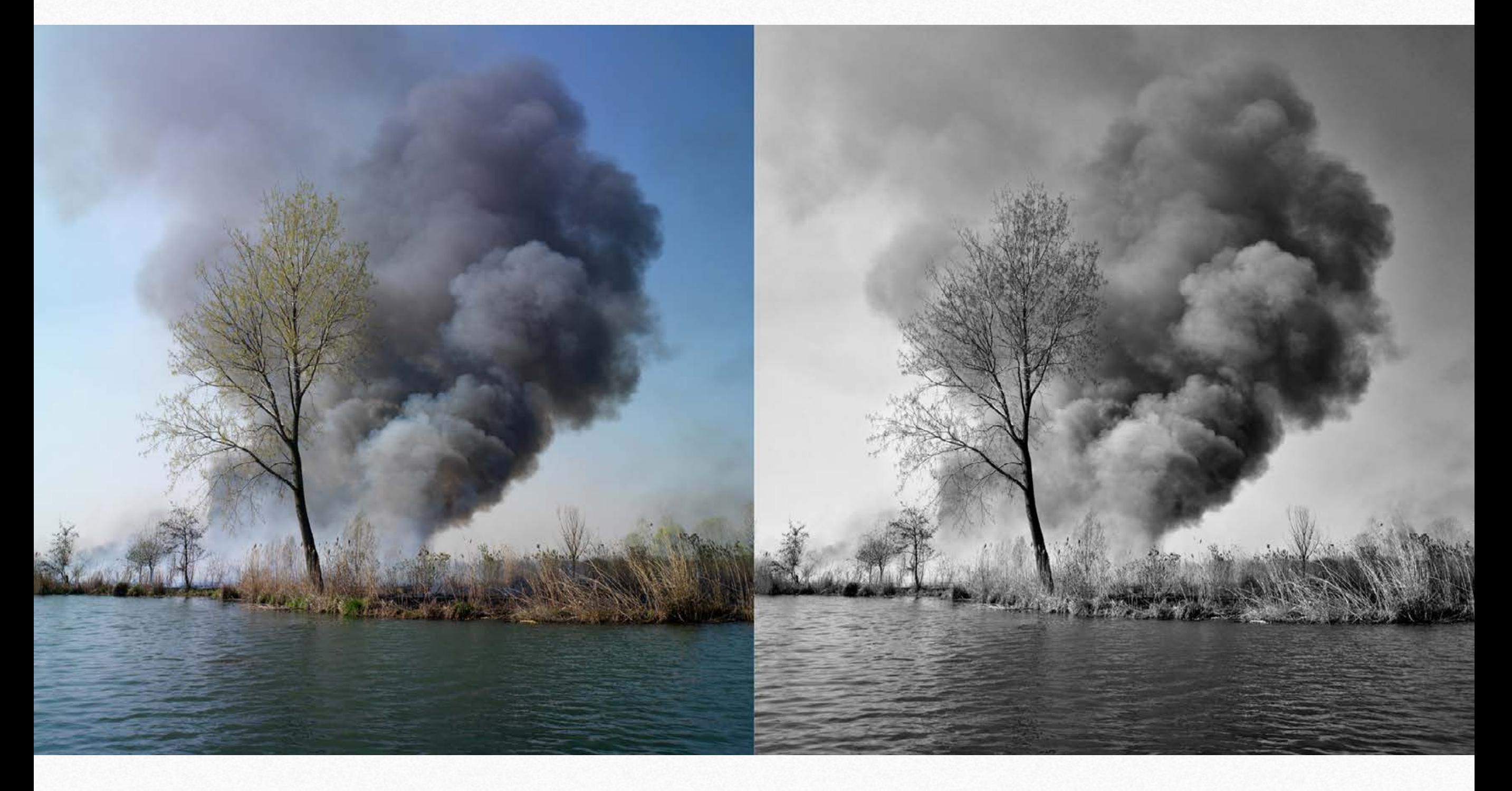

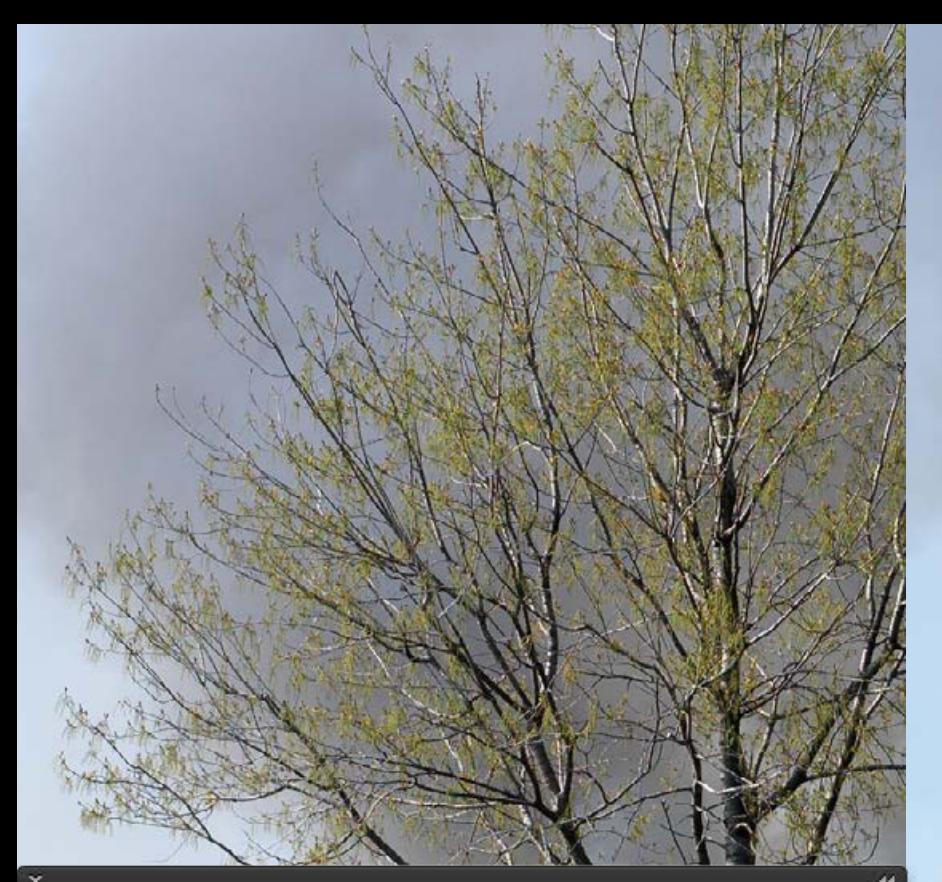

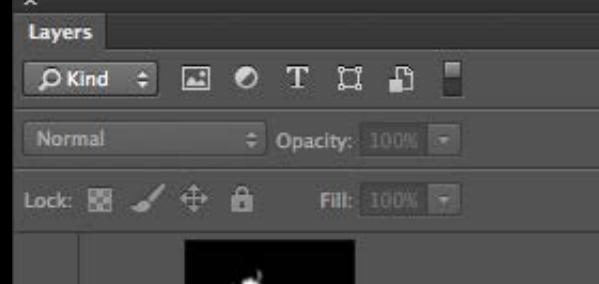

 $\rightarrow \blacksquare$  3

VitaminBW - Normal, Neutral, Blue

デ

 $\spadesuit$ 

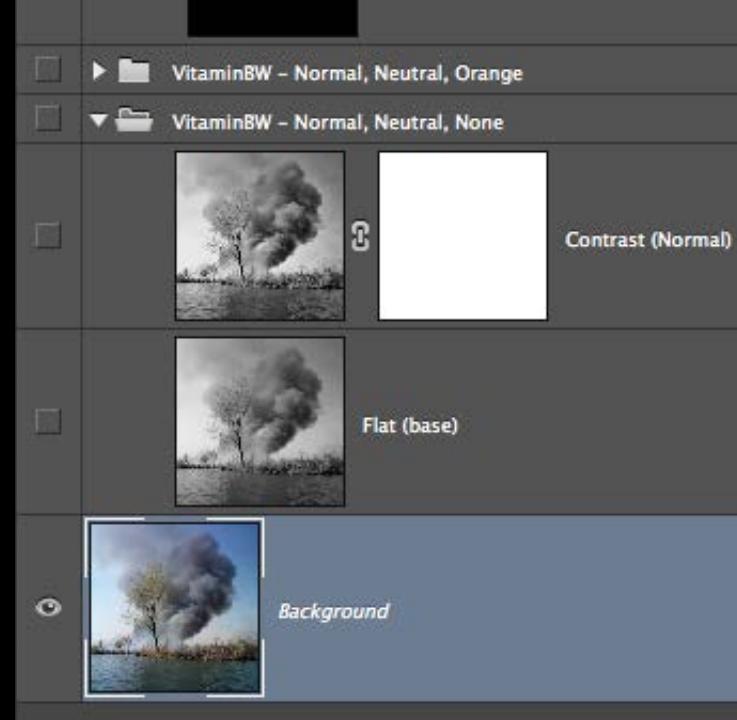

GO BACK AND FORTH USING THE ARROW KEYS TO COMPARE THE VERSIONS

Exporting your colour files don't push contrast, clarity and USM. VitaminBW will manage all this parameters. VitaminBW will do it better.

**Know-How Transfer and Driginal Burginal American Converter**  $\mathcal{C}$ 

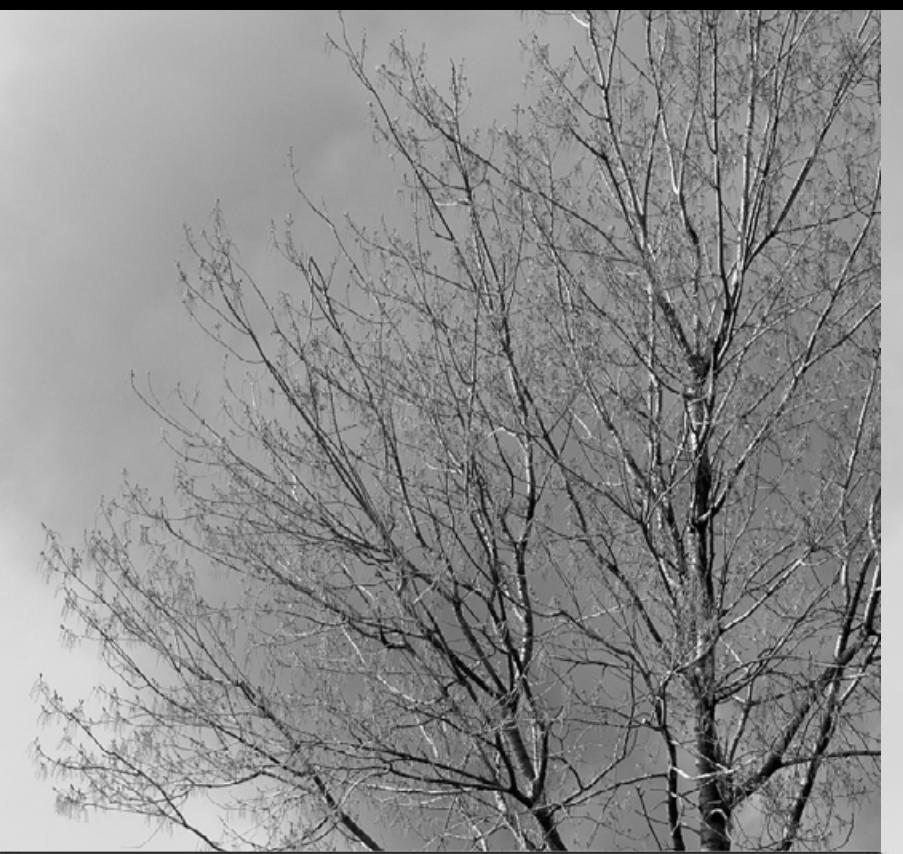

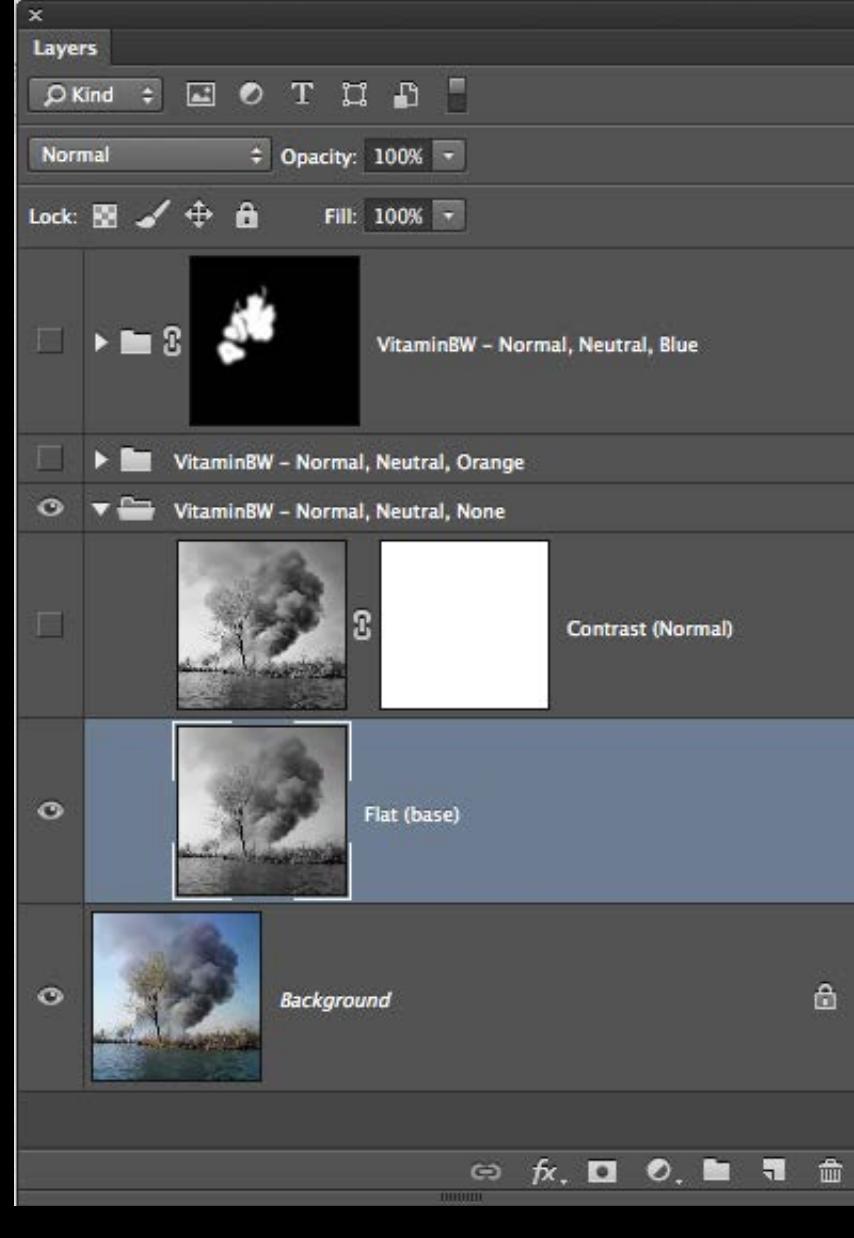

The Flat layer is the basic conversion included in any group. Part of it may be recovered to correct unwanted halos or to reduce the strength of the Vitamin Version.

**Kongress and State Convertised, No filter** Flat B&W layer

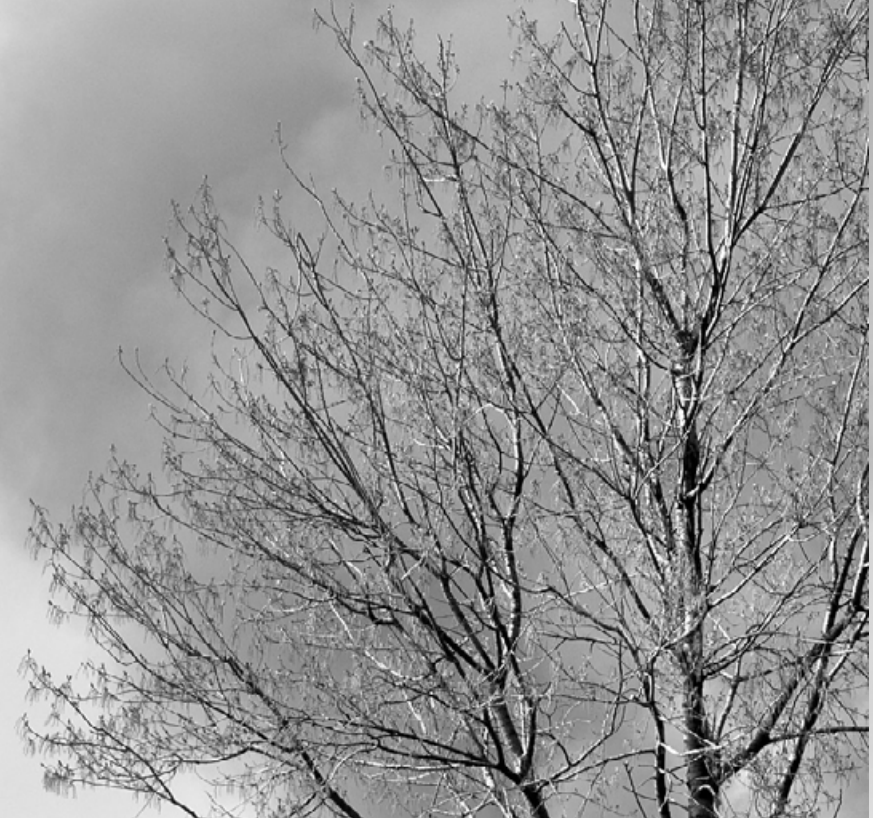

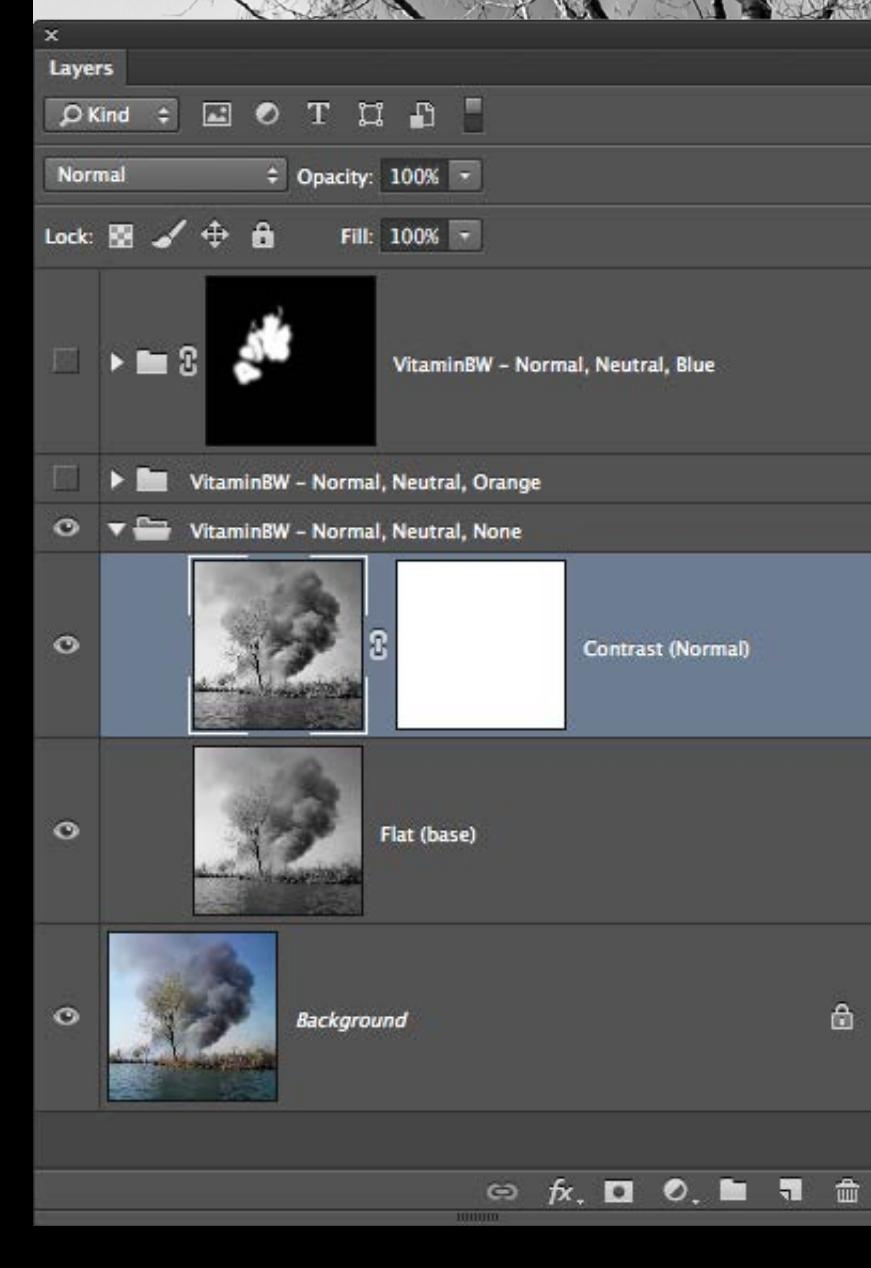

This is the basic VitaminBW conversion how it comes by default. This is often very good. In this case it's excellent, except foliage that is a bit confused with the sky.

**Know-How Transfer and No Filter**  $\mathbb{R}^n$ Default conversion

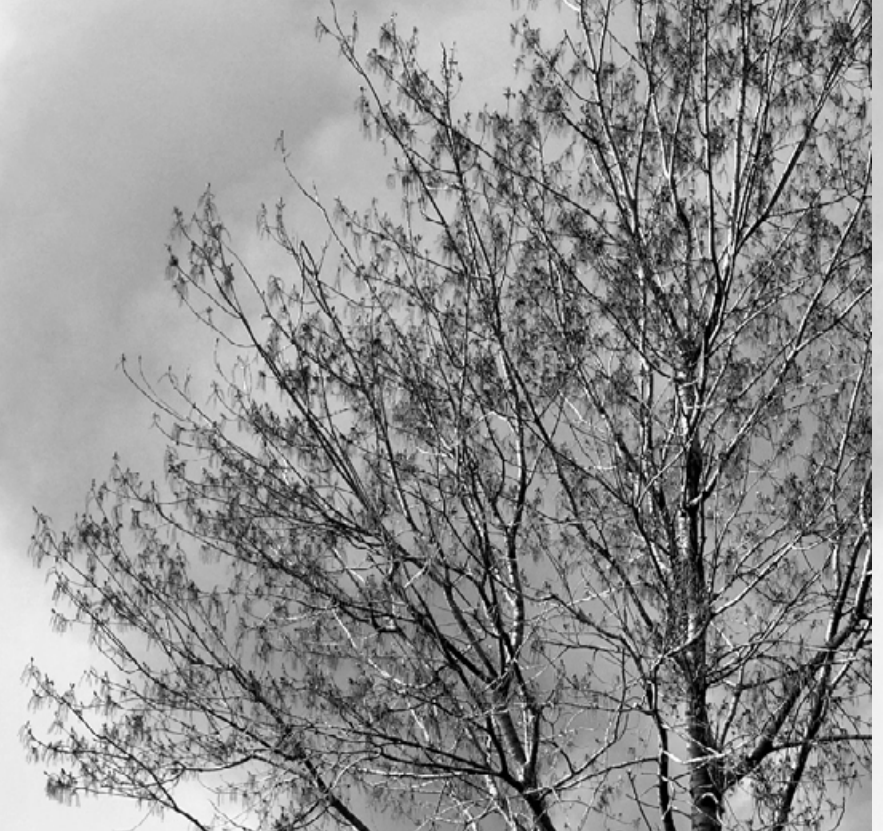

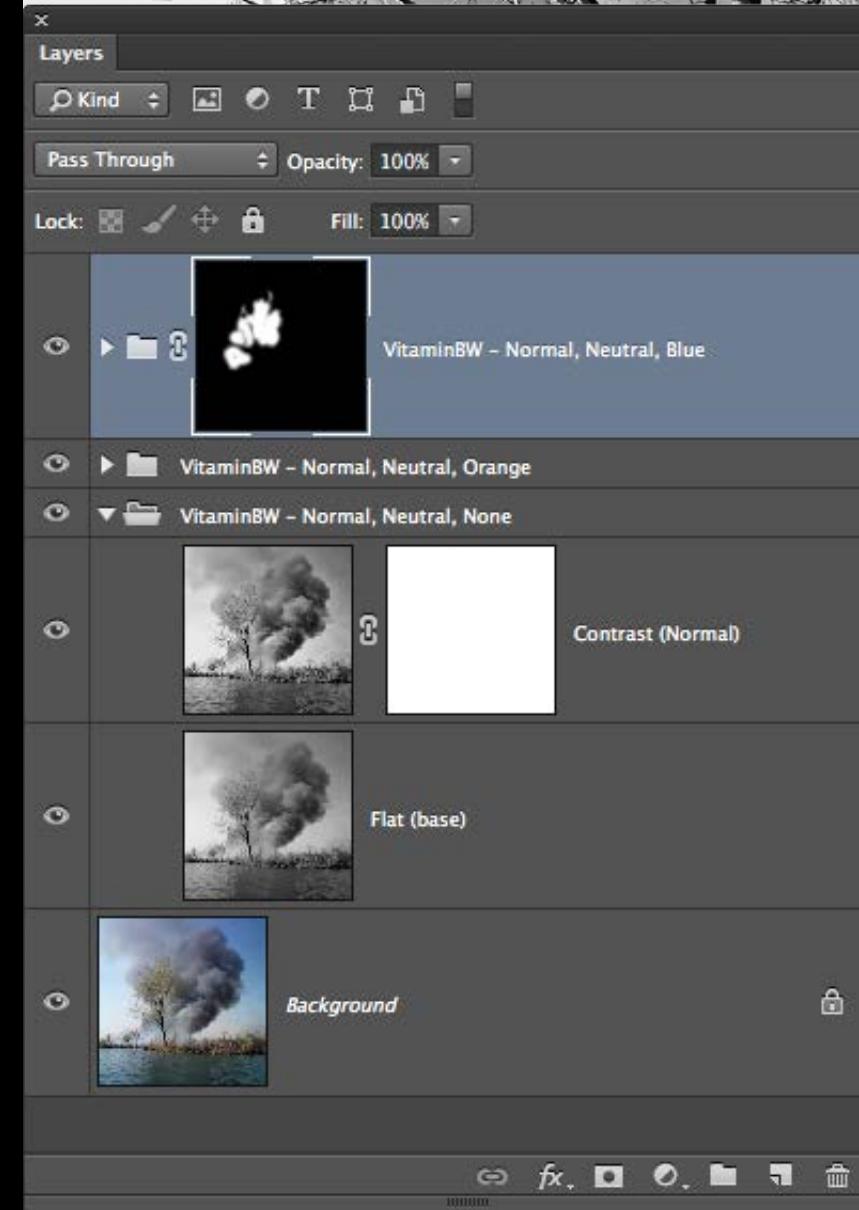

Even if the Blue seems often the Wow version, it's usually used to improve parts of the image. Here the tonal separation between the foliage and the sky is fantastic.

**Know-How Transfer** | **VitaminBW 2 Black&White Converter**| 29 Default Conversion **Blue** 

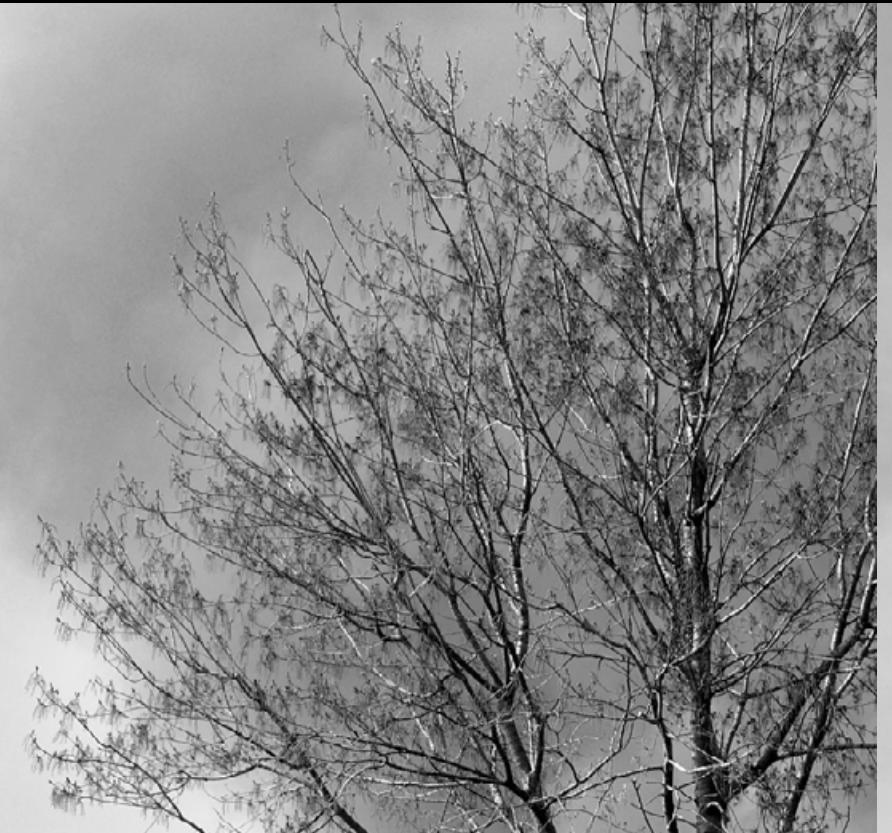

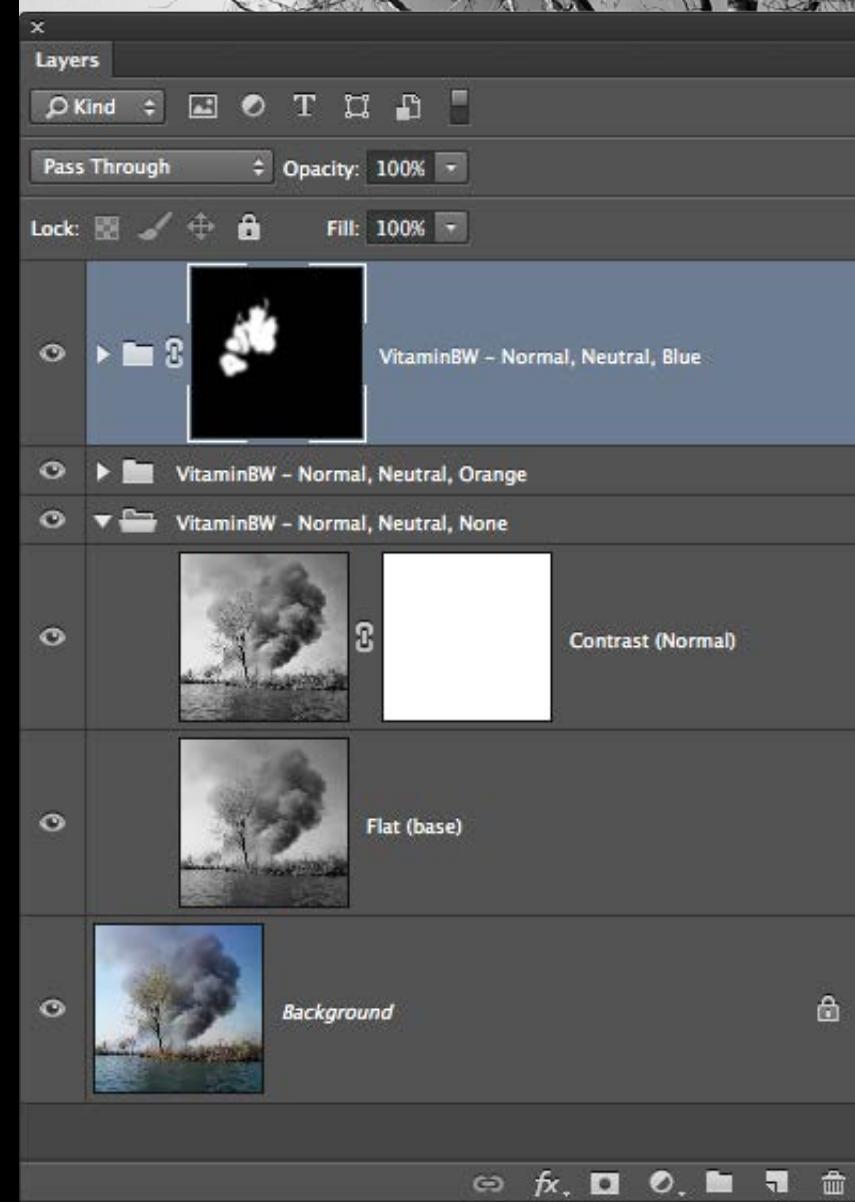

As you see in the palette we used mostly the No Filter version, except the areas of the Blue revealed in white in the black mask.

**Know-How Transfer and Blue** Final Version Sandwich between

#### <span id="page-30-0"></span>**Launching VitaminBW 2 from the filter menu nothing happens**

This menu item is only for internal use. Open VitaminBW 2 from Window/Extensions/VitaminBW 2menu.

#### **After install there is no VitaminBW in the Extensions menu**

1. You have not restarted Photoshop after the install

2. You are installing on Photoshop CS6 or older that are not compatible.

3. In WIN you are working on 32bit. VitaminBW 2 only works at 64bit.

#### **Install additional step for pre-CC 2014 users**

We mean the first version of. CC, released in 2013. 2014 and later are OK. Move the in folder **com.knowhowtransfer.vitaminbw2** from CEP to CEPServiceManager4 folder

This is the path for WIN C:\Program Files (x86)\Common Files\Adobe\CEP\extensions\ C:\Program Files (x86)\Common Files\Adobe\CEPServiceManager4\extensions\

This is the path for MAC Macintosh HD/Library/Application Support/Adobe/CEP/extensions Macintosh HD/Library/Application Support/Adobe/ CEPServiceManager4/extensions/

If you don' t see the folder **CEPServiceManager4** create it manually and inside create a folder named **extensions**. Please type them as they are. Names are case-sensitive.

Still have problems?

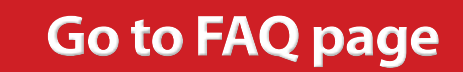

### <span id="page-31-0"></span>**Check if a newer release is available**

Here where you can check the latest version number 1. [At the bottom of the product page](http://www.knowhowtransfer.com/photoshop-professional-plugins/vitaminbw-single-triple-tone-bw-converter/) 2. In the FAQ page under Version and Compatibility 3. In the purchase page

### **Download the latest version of the application**

To download the latest version;

1. [Go to your My Account Page](https://www.knowhowtransfer.com/store/my-account/)

2. Log-in using your username and your password. If you don't remember it, please use the password recovery service.

#### Once inside you can:

.

1. Download the latest version of the purchased applications. 2. Edit your personal details, password and email address included. 3 You can of course also add our freeware or buy new products. In this case, once completed the payment go back to your "My account page" and download the app just purchased.

### **Downloadable items**

1. MAC installer, as a DNG

- 2. WIN installer, as an EXE
- 3. Documentation and extras, as a zip.

### **Update the embedded manual**

You can access the user manual trough the book icon at the bottom of the panel.

You may verify if a more recent version is available checking the release date in the manual's front page.

To update the embedded manual:

1. [Download the latest version](http://www.knowhowtransfer.com/vitaminbw2-manual)

2. Copy the pdf replacing the existing one in the proper folder. MAC:

Macintosh HD/Library/Application Support/ Know-How Transfer/ VITAMINBW

WIN:

C:\Program Files\Common Files\Know-How Transfer\VITAMINBW

### **[Check Version](http://www.knowhowtransfer.com/photoshop-professional-plugins/vitaminbw-single-triple-tone-bw-converter/#comp)**

**[My Account Page](https://www.knowhowtransfer.com/store/my-account/)**

**[Download Manual](http://www.knowhowtransfer.com//vitaminbw2-manual/)**

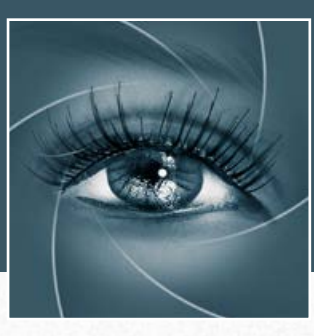

# KNOW HOW TRANSFER the photography knowledge hub

### **About Know-How Transfer The Photography Knowledge Hub**

Everyone dealing with photography and digital imaging will find a unique mix of instructional and how-to content here. We offer applications specifically designed by photographers for photographers, as well as effective tutorials and free resources. Our mission is to create a community, a Central Hub of Photography Knowledge, where photographers can exchange experiences, share information and grow their skills.

Many of our team come from the school of the great Dan Margulis and still have a very special relationship with him. We are pleased to report here what he wrote about this group in his famous post "La Dolce Vita - An era ends":

**[Watch the About Us Video](http://www.knowhowtransfer.com/about/)**

### **La Dolce Vita. An Era Ends By Dan Margulis**

They say that Italians get emotional at times like this, and that Italians love beautiful things. I admit to feeling a bit Italian myself as I write this. I \*have\* developed an emotional attachment to the country, no doubt. And the relationships I have entered into with several of my students in that country have evolved into something, well, profoundly loving. The old joke has it that in heaven, all lovers are Italian. Right offhand I can think of a couple of exceptions to this generality, but there is no need to go off-topic.

The truth is that it is a land of love and great beauty, made all the more beautiful professionally by seeing the new and sophisticated imaging algorithms being developed by Davide with Marco Olivotto, and by seeing how Alessandro, Daniele Di Stanio, Tiziano Fruet and others have brought first-class color instruction into a country where it was rarely found previously.

### Professional Plugins for Photoshop

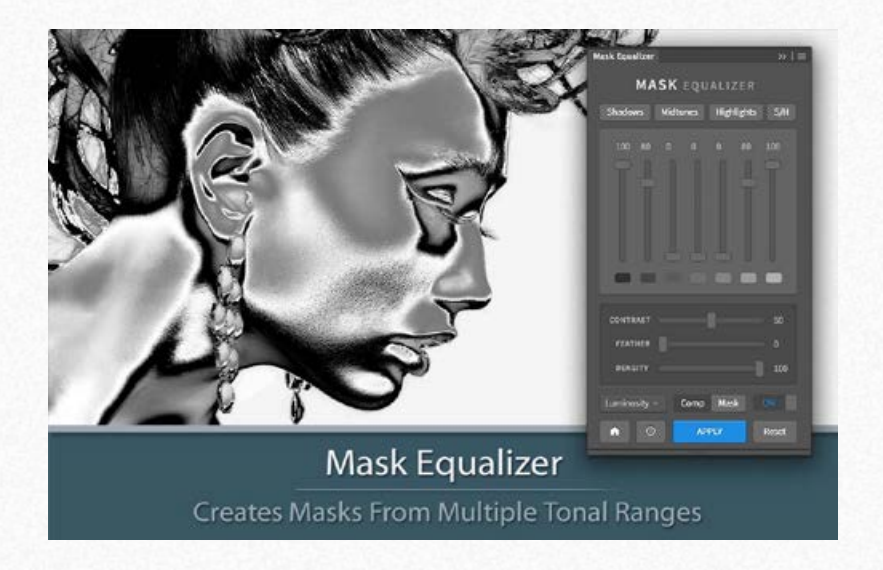

#### [Mask Equalizer - Create Masks from Multiple Tonal Ranges](http://www.knowhowtransfer.com/photoshop-professional-plugins/mask-equalizer/)

*Start from one preset and, with just one click, create a mask, modify it using sliders or manually create a custom one from scratch. Preview live both the mask or the image with the mask applied. PS CC and Above - MAC & WIN. Bu[y €30 >](https://www.knowhowtransfer.com/store/products/mask-equalizer-single-user-license/)*

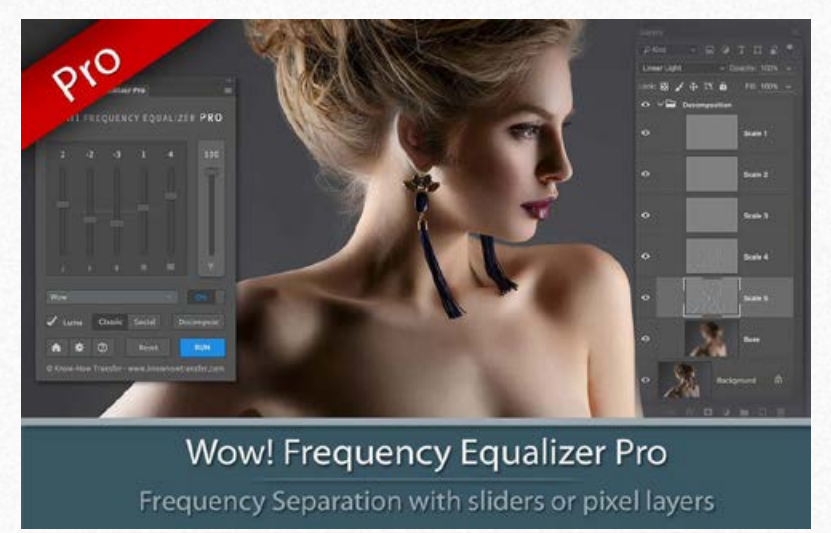

#### [Wow! Frequency Equalizer Pro Edition](http://www.knowhowtransfer.com/photoshop-professional-plugins/wow-frequency-equalizer/pro-edition/)

*Same features of Wow! Classic plus the new Decomposition button You can now turn each frequency into its pixel layer for a better and more precise frequency based retouching. PS CC and above - MAC & WIN. Buy [€40 >](https://www.knowhowtransfer.com/store/products/wow-pro-edition-single-user-license/)*

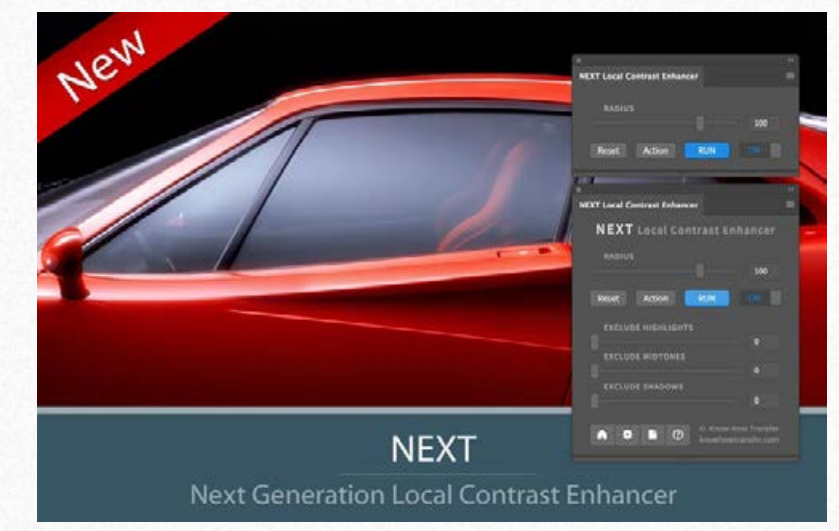

#### NEXT Lo[cal Contrast Enhancer](http://www.knowhowtransfer.com/photoshop-professional-plugins/next-local-contrast-enhancer/)

*NEXT Local Contrast Enhancer. The Next Generation ALCE. Live preview, improved embedded halos suppress tool, three masking sliders, Quad-Core processing and 32bit computing, not available in Photoshop. PS CC and above - MAC & WIN. Buy [€30 >](https://www.knowhowtransfer.com/store/products/next-single-user-license/)*

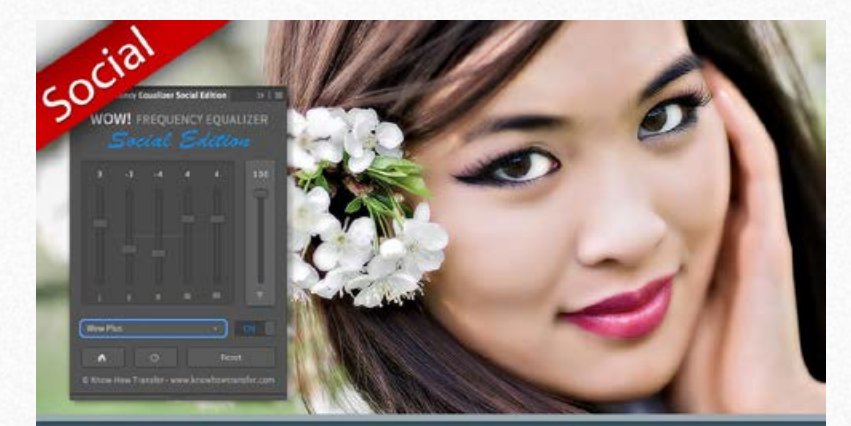

**Wow! Frequency Equalizer Social** Get the Wow! Factor-Optimized for Web and Social

#### [Wow! Frequency Equalizer Social Edition](http://www.knowhowtransfer.com/photoshop-professional-plugins/wow-frequency-equalizer/social-edition/)

*A miniaturized version of Wow! with a re-designed algorithm with shorter range sliders and dedicated preset optimized for sizes from 800 to 1500 px. Works with files up to 1920×1920 px. PS CC and Above - MAC & WIN Bu[y €15 >](https://www.knowhowtransfer.com/store/products/wow-frequency-equalizer-social-single-user-license/)* 

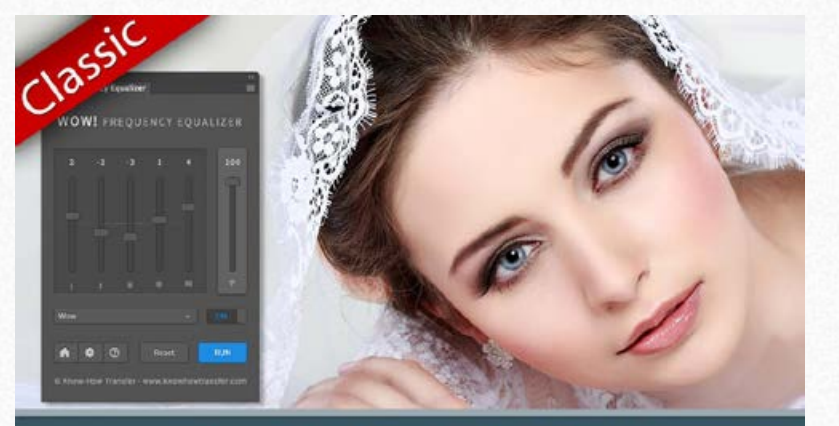

**Wow! Frequency Equalizer Frequency Separation Plugin** 

#### [Wow! Frequency Equalizer Classic Edition](http://www.knowhowtransfer.com/photoshop-professional-plugins/wow-frequency-equalizer/classic-edition/)

*Boost and soft an image in one step detail scale through five dedicated sliders. Positive values, which add detail or shape. Negative values remove detail and create great, soft transitions. PS CS6 and Above - MAC & WIN Buy* [€30 >](https://www.knowhowtransfer.com/store/products/wow-frequency-equalizer-classic-single-user-license/)

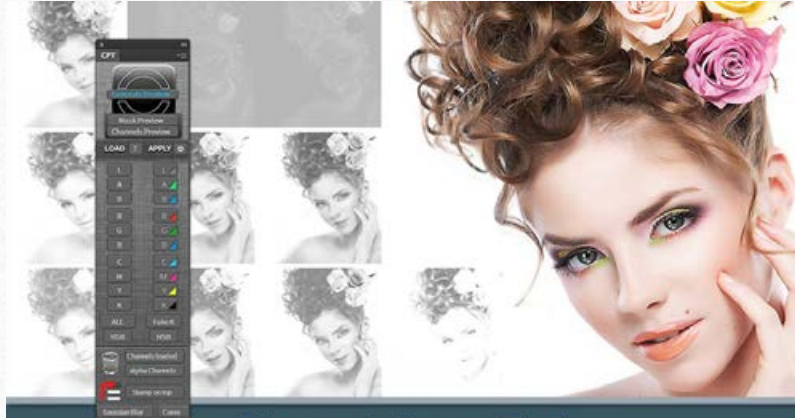

**Channels Power Tool** Advanced Mask Editing and Worklow Optimizer

#### [Channels Power Tool -](http://www.knowhowtransfer.com/photoshop-professional-plugins/channels-power-tool-mask-editing-workflow-optimizer/) *Advanced Mask Editing*

*Easily get a preview or create masks out of all available channels. Use the powerful Apply Image option to precisely recover the details of your files. CPT will enhance your color control precision and productivity. PS PS CS5 and Above - MAC & WIN. [Buy €24 >](https://www.knowhowtransfer.com/store/products/channels-power-tool-single-user-license/)*

### The Wow! Range. Classic, Pro, Social and Video Edition

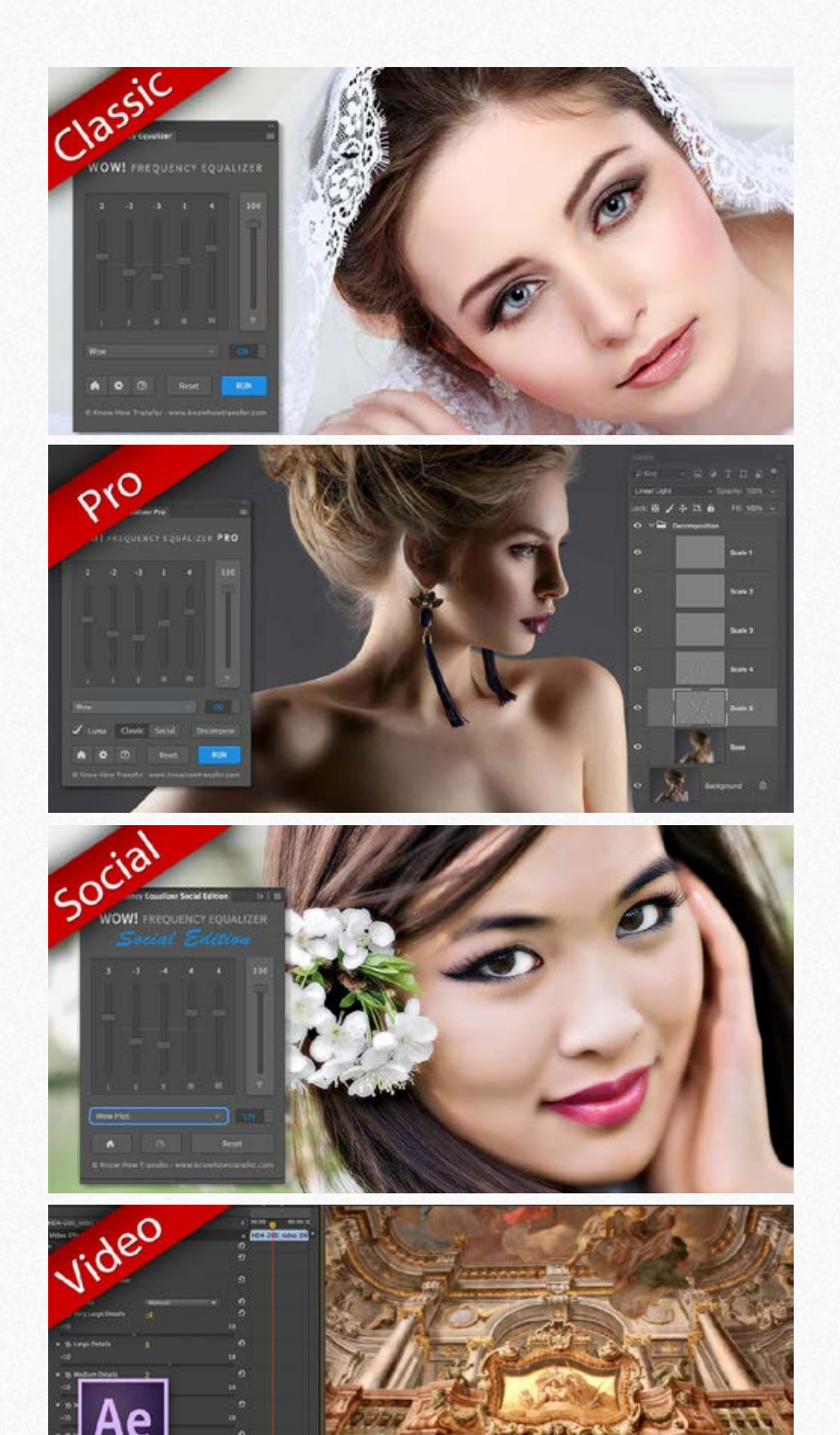

Wow! is an exclusive Photoshop extension that improves images with a magical combination of sharpening, shape, and smoothing – we call this the "The Wow! Factor." Wow! adds style, image sharpness, and three-dimensionality together with incredibly smooth transitions. Use our easy presets with just one button, or take full control with the high quality live preview to add and remove details by tweaking our five dedicated sliders.

There are four versions of Wow!, three for Photoshop and one for video.

#### **[Wow! Frequency Equalizer Classic Edition \(Former Wow! Tonal Equalizer\)](http://www.knowhowtransfer.com/photoshop-professional-plugins/wow-frequency-equalizer/classic-edition/)**

*Our Premium Frequency separation Plugin. Five detail scales working independently with positive (add contrast sharpening and local contrast) and negative (remove contrast and smooth) values. PS CS6 and above MAC & WIN.* **Bu[y €30>](https://www.knowhowtransfer.com/store/products/wow-frequency-equalizer-classic-single-user-license/)**

#### **[Wow! Frequency Equalizer Pro Edition](http://www.knowhowtransfer.com/photoshop-professional-plugins/wow-frequency-equalizer/pro-edition/)**

*Same features of Wow! Classic plus the new Decomposition button You can now turn each frequency into its own pixel layer for a better and more precise frequency based retouching. Works with two different engines: Classic and Social*

*PS CC and above - MAC & WIN.* **Bu[y 40>](https://www.knowhowtransfer.com/store/products/wow-pro-edition-single-user-license/)**

#### **[Wow! Frequency Equalizer Social Edition](http://www.knowhowtransfer.com/photoshop-professional-plugins/wow-frequency-equalizer/social-edition/)**

*A miniaturized version of Wow! Classic with a re-designed algorithm with shorter range sliders and dedicated presets optimized for sizes from 800 to 1500 px. Works with files up to 1920×1920 px PS CC and above MAC & WIN.* **Bu[y 15>](https://www.knowhowtransfer.com/store/products/wow-frequency-equalizer-social-single-user-license/)**

#### **[Wow! Frequency Equalizer Video Edition for Adobe Premiere and After Effects](http://www.knowhowtransfer.com/photoshop-professional-plugins/wow-frequency-equalizer/video-edition/)**

*Works with the same powerful engine of Wow! Classic. Same ease of use and tuning effect. Wow! generates an instant video preview and the export process his very fast. It's easy to use.* 

*PS After Effects and Premiere CS6 and above - MAC & WIN. Bu[y €30>](https://www.knowhowtransfer.com/store/products/wow-frequency-equalizer-video-single-user-license/)* 

#### **Specifications for all versions**

*Works on 8,16 and 32bit files - New wawelet based algorithm Multi CPU accelerated. - 32bit color depth internal processing.*

### **[Wow! Home Page](http://www.knowhowtransfer.com/photoshop-professional-plugins/wow-frequency-equalizer/)**

### Freeware and Professional Raw Scan Service

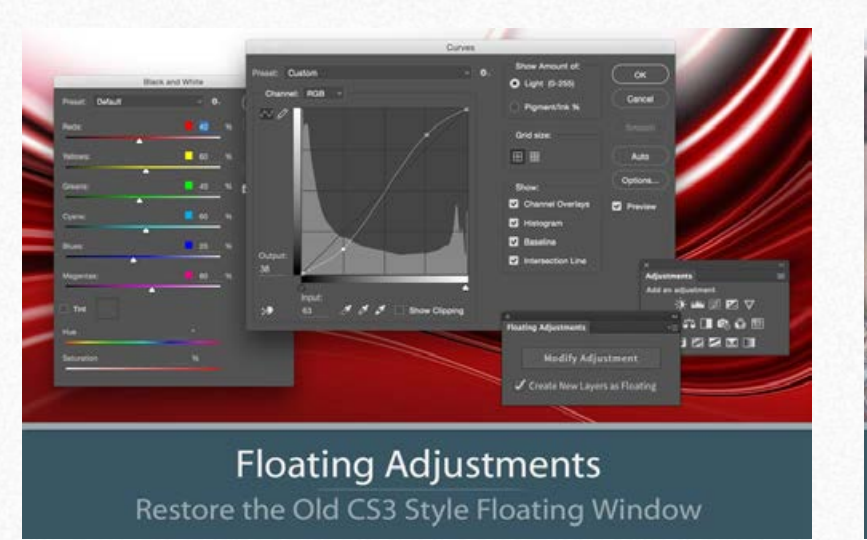

#### *[Floating Adjustments -](http://www.knowhowtransfer.com/photoshop-professional-plugins/floating-adjustments-restores-old-big-cs3-floating-window/) Restores the old CS3 floating window*

*Restores the Adjustment Layers' bigger, floating windows look and behavior which was the norm back in CS3. It allows the creation of 10 Adjustment kinds as big, floating windows, and the modifications of existing adj.*   $Get Free >$ 

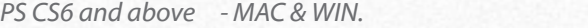

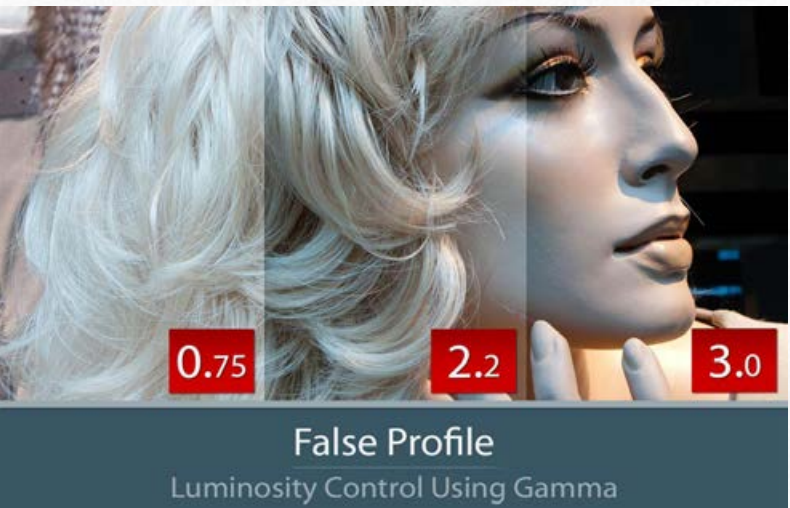

#### *[False Profile -](http://www.knowhowtransfer.com/photoshop-professional-plugins/false-profile-luminosity-tonal-range-control-low-high-gamma/) Tonal range control with low or high gamma*

*A Photoshop extension to automate the assignment of false RGB profiles for a full control of the luminosity. Brings new features and refinements to the process of assigning false profiles. Works in conjunction with the Dan Margulis' PPW Tools.*  **PS CS5 ans above - MAC & WIN. Get Free >** 

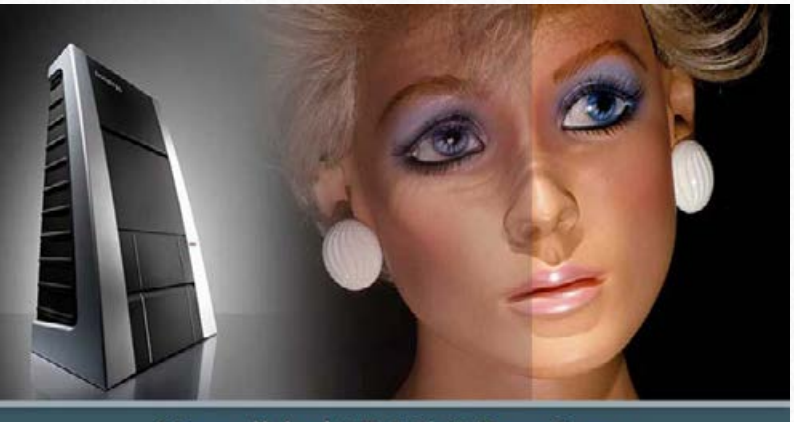

Hasselblad 3F 16bit Raw Scan The Best Service on the Market. For your Analog Workflow

#### *[Hasselblad 3F 16bit Raw Scan Service](http://www.knowhowtransfer.com/photoshop-professional-plugins/hasselblad-3f-raw-16bit-scan-service/)*

*3F is a raw file obtained from an analog original. We will scan your film with the Hasselblad hi-end scanners. Send us your originals from a 35mm to a 13x18cm/5x7", color or black and white, negative or positive. All PS Versions, MAC & WIN. Buy 3F 16 bit R* 

*CS2 and above, MAC & WIN* **Buy Raw Scan €7each.>** 

### **[Photoshop Plugins Page](http://www.knowhowtransfer.com/photoshop-professional-plugins/)**

**[Store](https://www.knowhowtransfer.com/store/)**

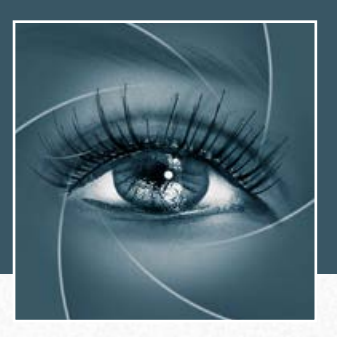

# KNOW HOW TRANSFER the photography knowledge hub

### **Links and Credits**

VitaminBW 2 © knowhowtransfer.com / bigano srl Plugin developed by KnowHowTransfer GUI Panel Design by Davide Barranca

**[Visit Know-How Transfer](http://www.knowhowtransfer.com/)**